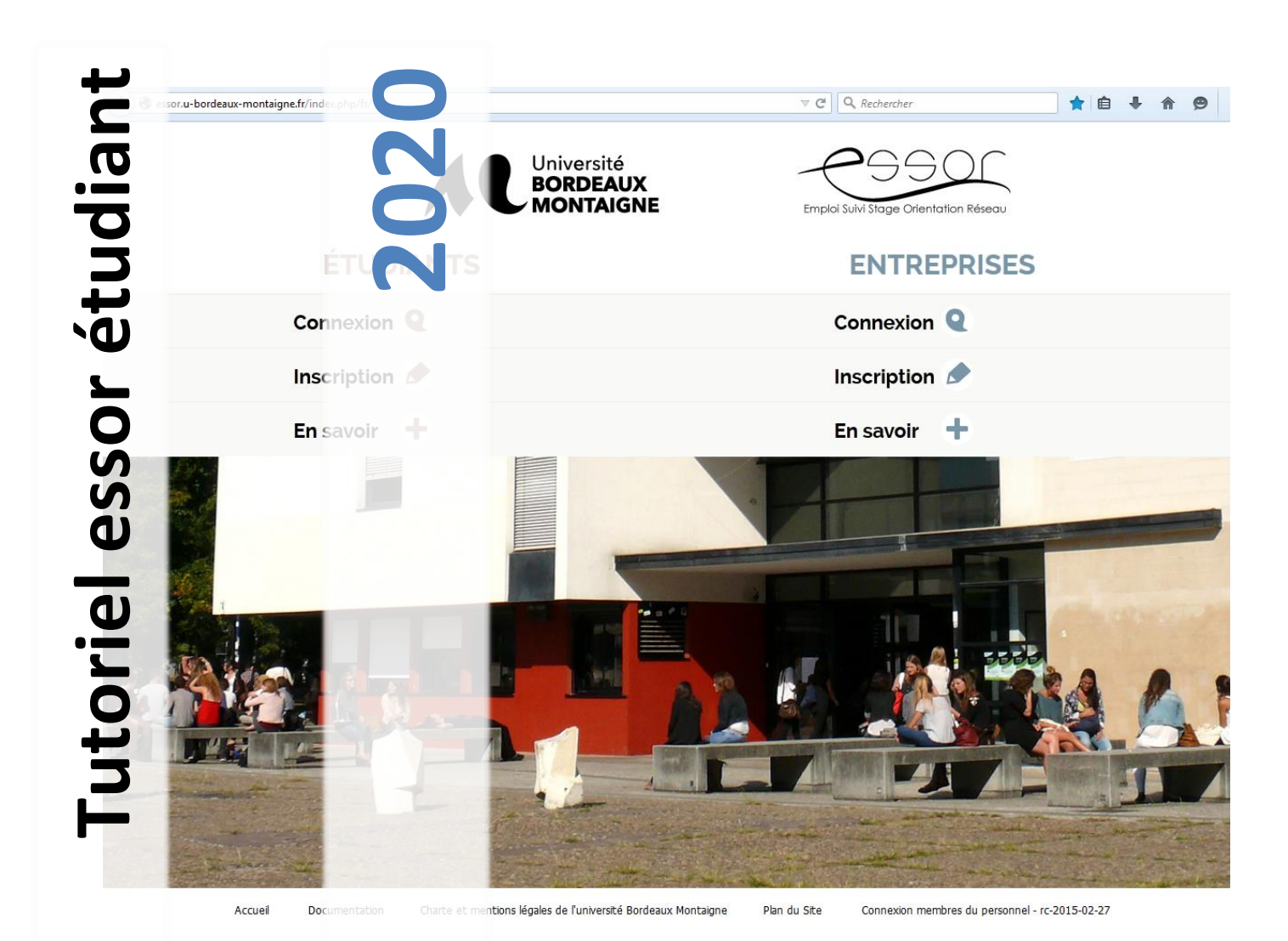

# Stage obligatoire

**Université Bordeaux Montaigne DOSIP Esplanade des Antilles Pessac 05 57 12 62 10**

## **Contenu**

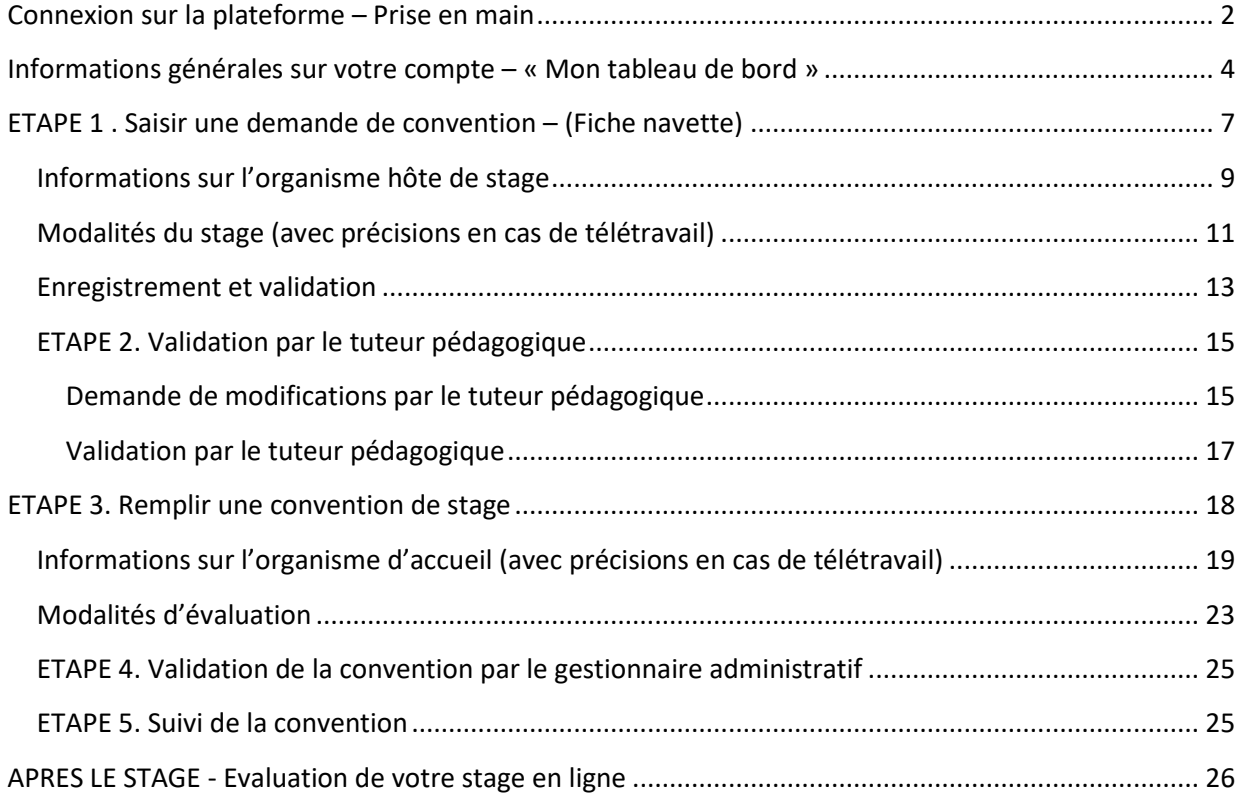

## <span id="page-2-0"></span>**Connexion sur la plateforme – Prise en main**

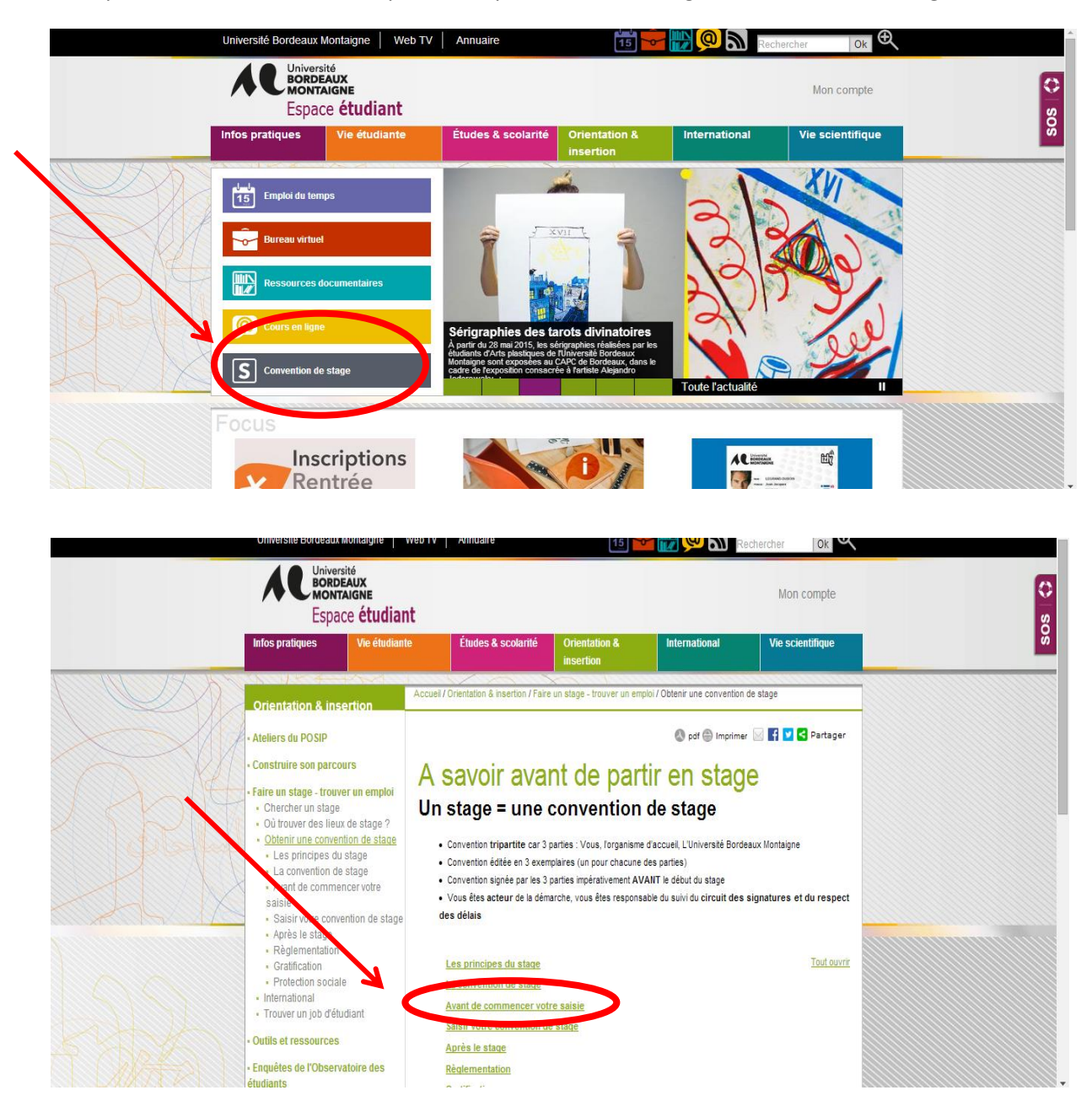

Vous pouvez accéder à votre compte via l'espace étudiant / Onglet « *Convention de stage* «

Vous devez lire la rubrique « *Avant de commencer votre saisie* ». Elle contient les informations préalables et liste les documents nécessaires à la saisie.

#### Puis cliquer sur *« Saisir votre convention de stage* »

#### Sur cette page, vous pourrez accéder à un tutoriel, un mode d'emploi, et l'aide technique en ligne

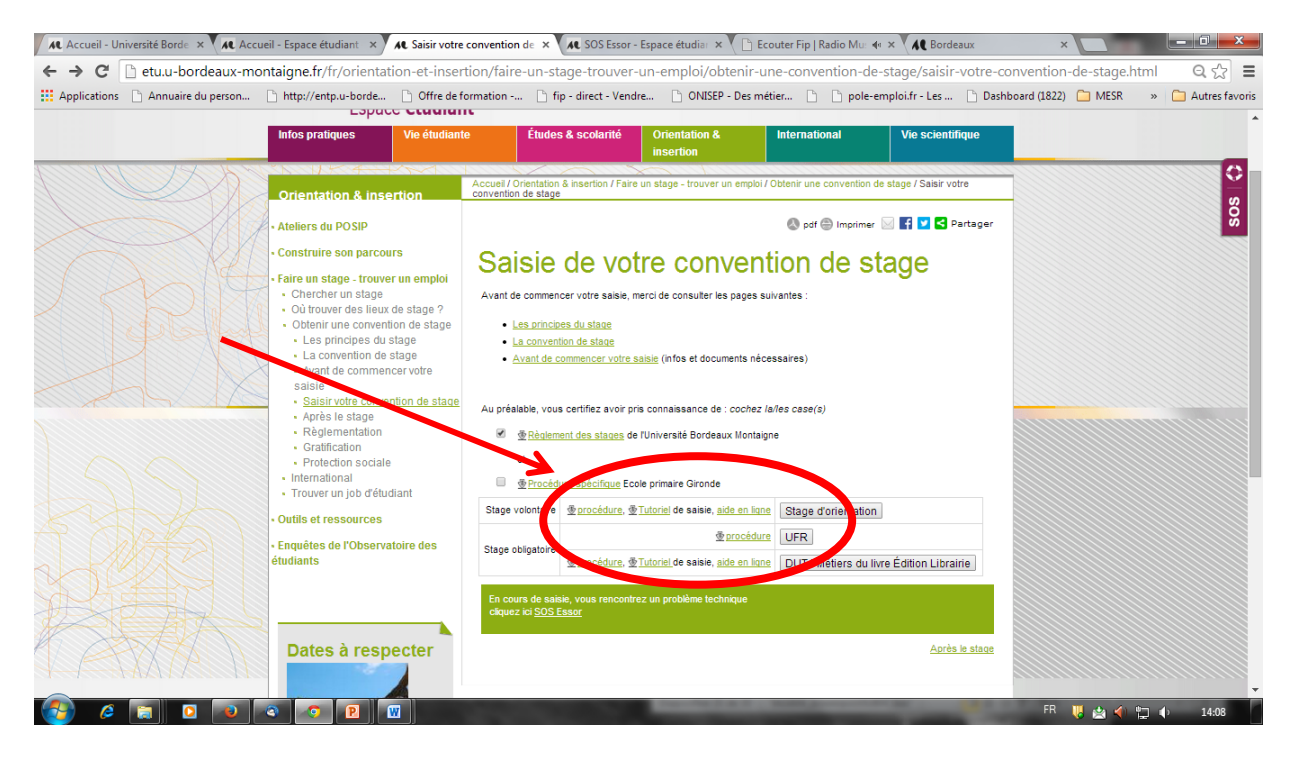

Vous pouvez également directement vous connecter à l'adresse suivante :

<http://essor.u-bordeaux-montaigne.fr/index.php/fr/>

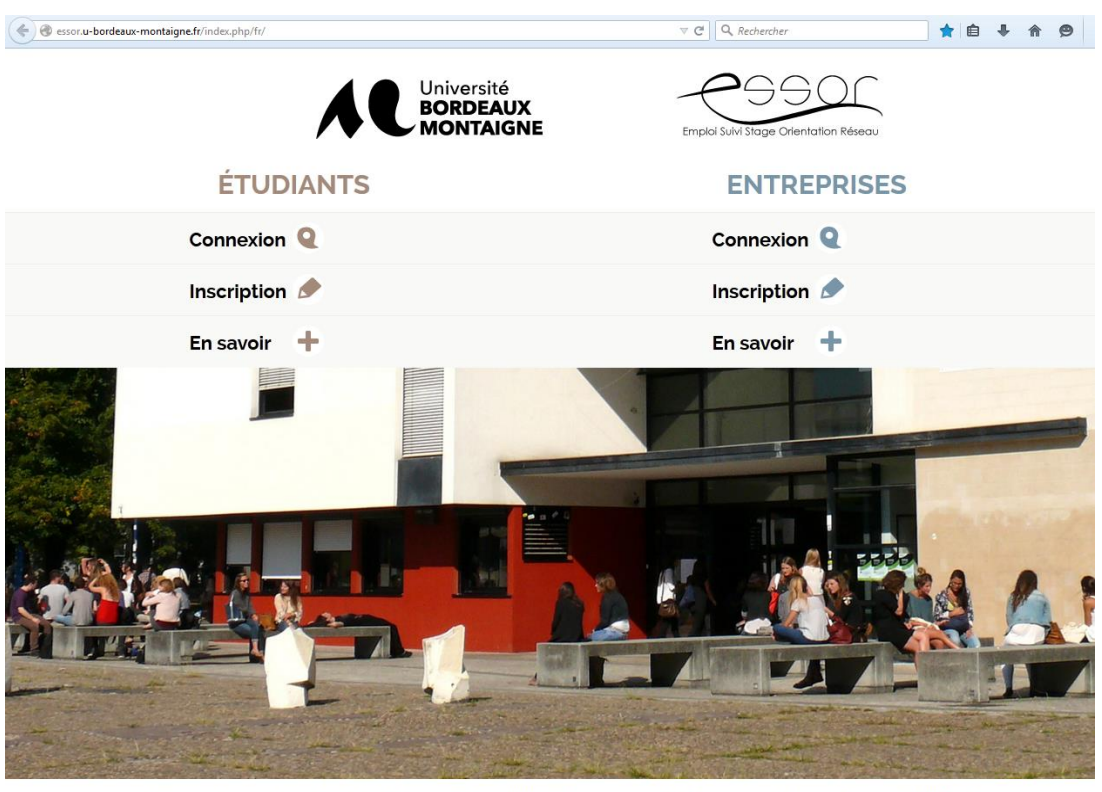

Documentation Charte et mentions légales de l'université Bordeaux Montaigne Plan du Site Connexion membres du personnel - rr-2015-02-27 Accueil

Vous vous connectez à l'aide de vos identifiant et mot de passe étudiant.

## <span id="page-4-0"></span>**Informations générales sur votre compte – « Mon tableau de bord »**

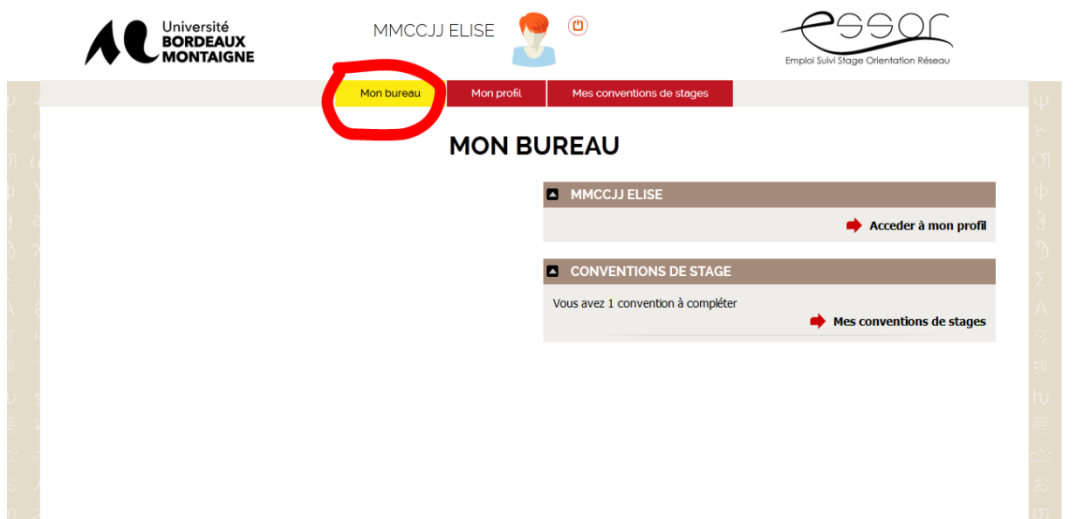

# 1er onglet: bureau, pour accéder à la saisie de la convention

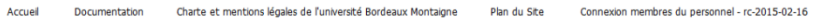

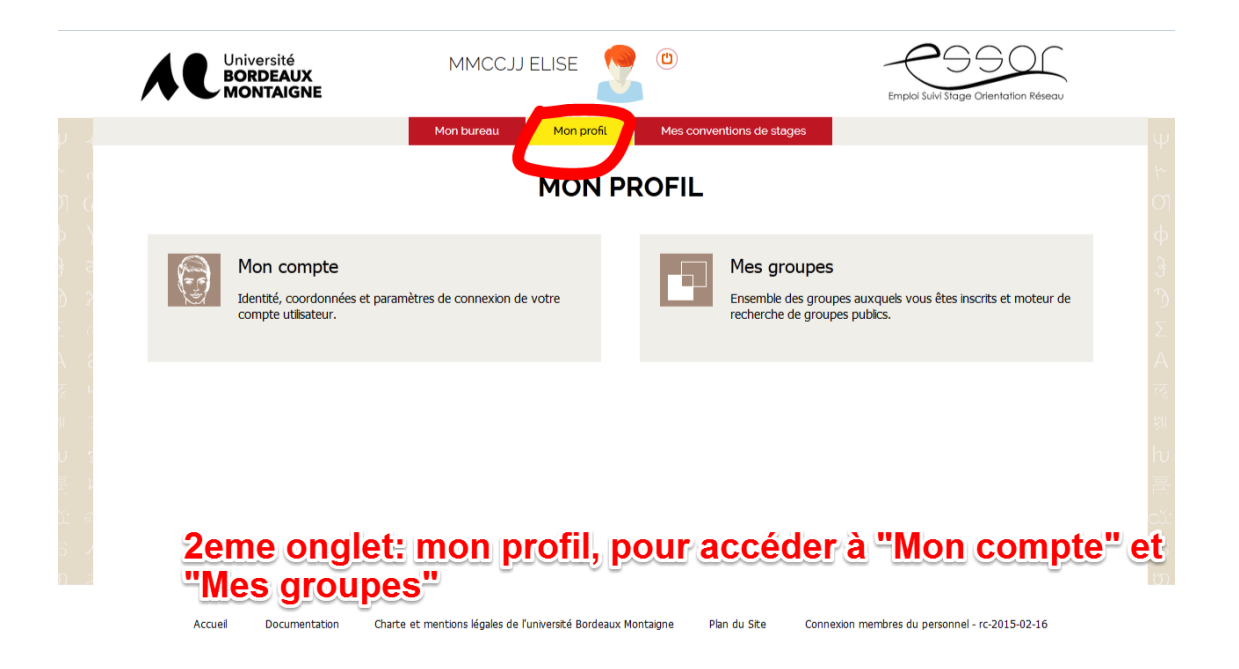

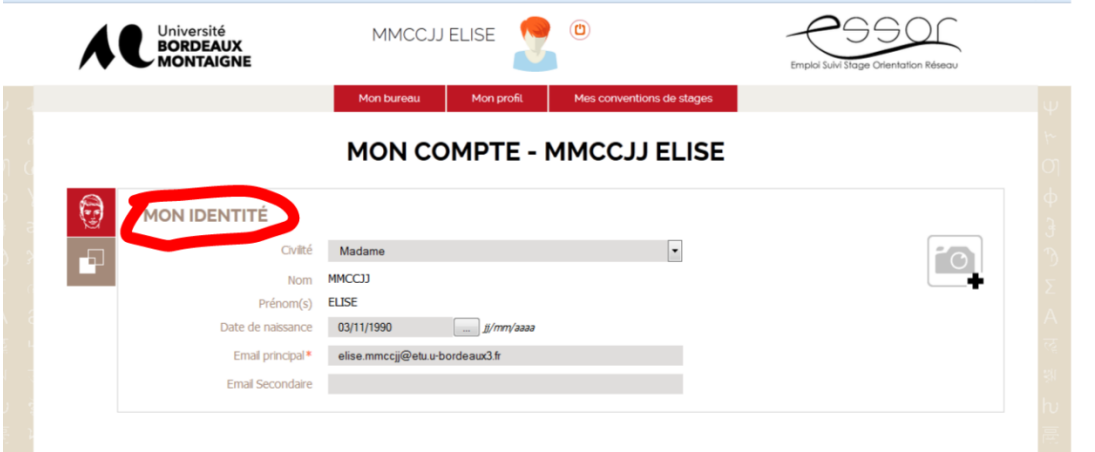

**Dans "Mon compte" vous pouvez vérifier votre identité, date<br>de naissance et adresse mail, mais vous ne pouvez pas<br>modifier. Pour toutes modifications, contactez la scolarité centrale** 

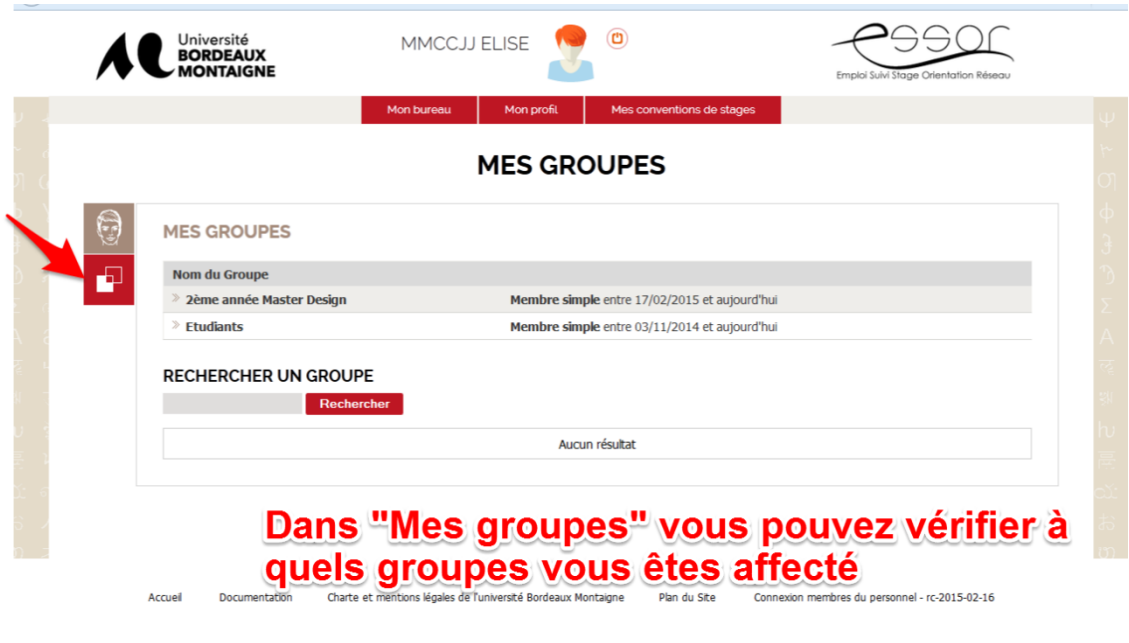

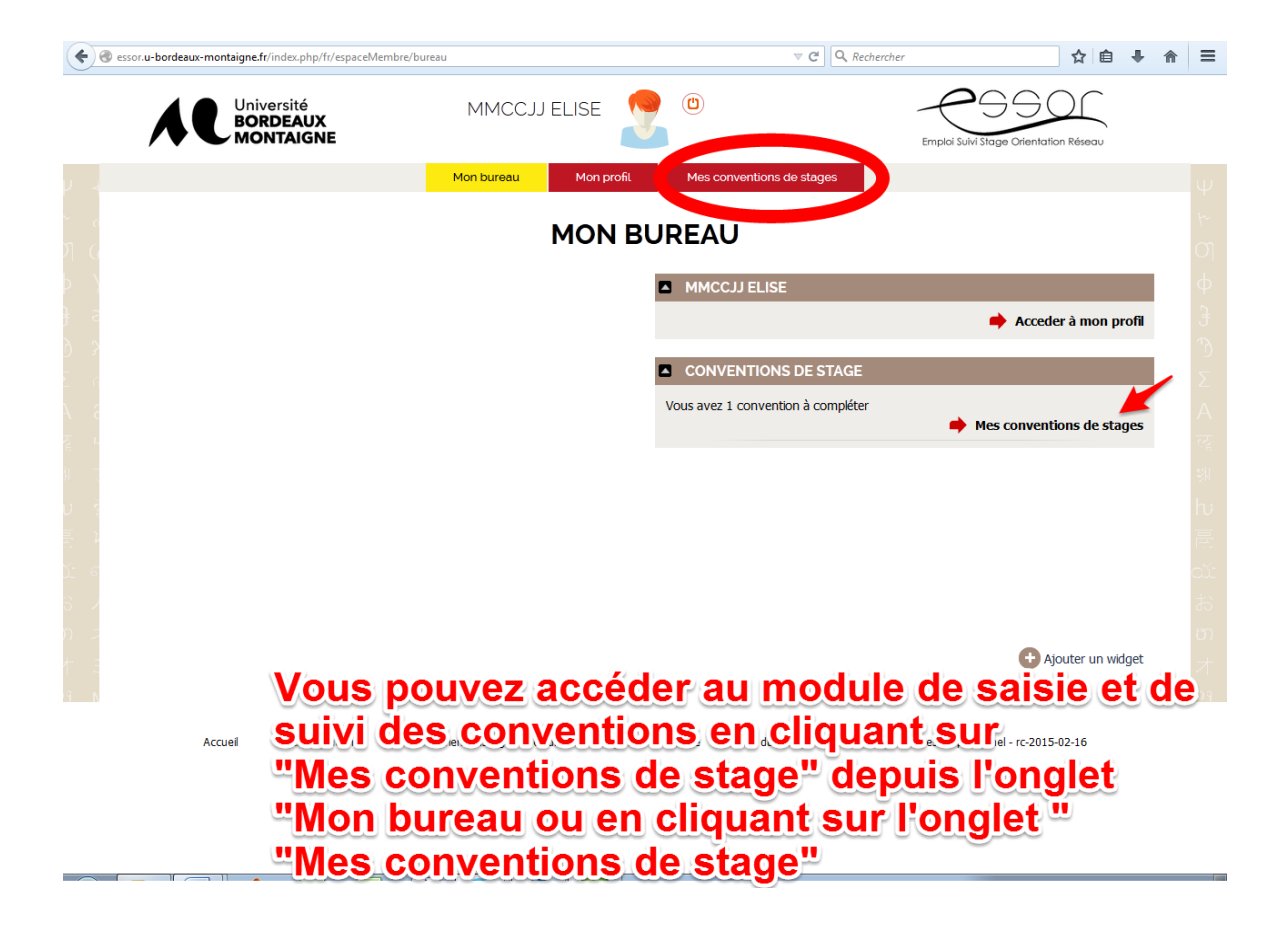

# <span id="page-7-0"></span>**ETAPE 1 . Saisir une demande de convention – (Fiche navette)**

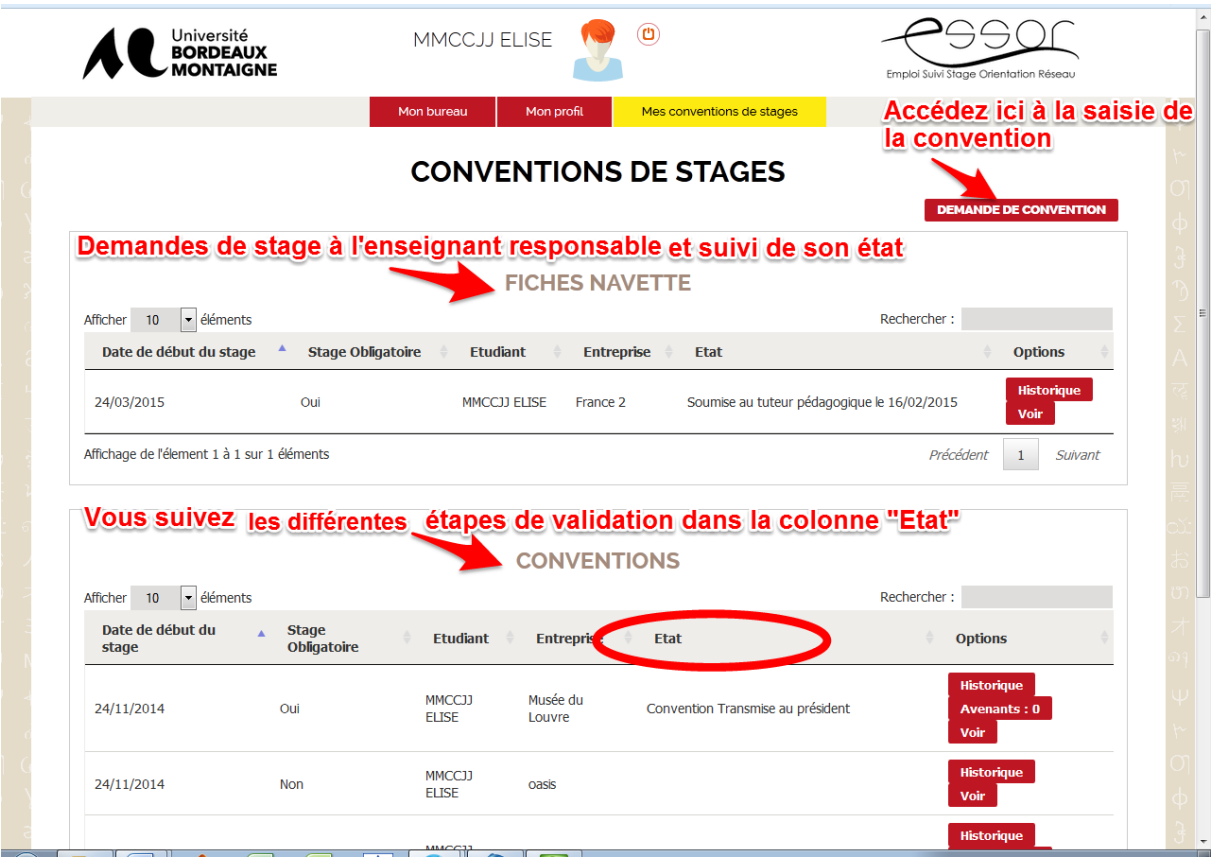

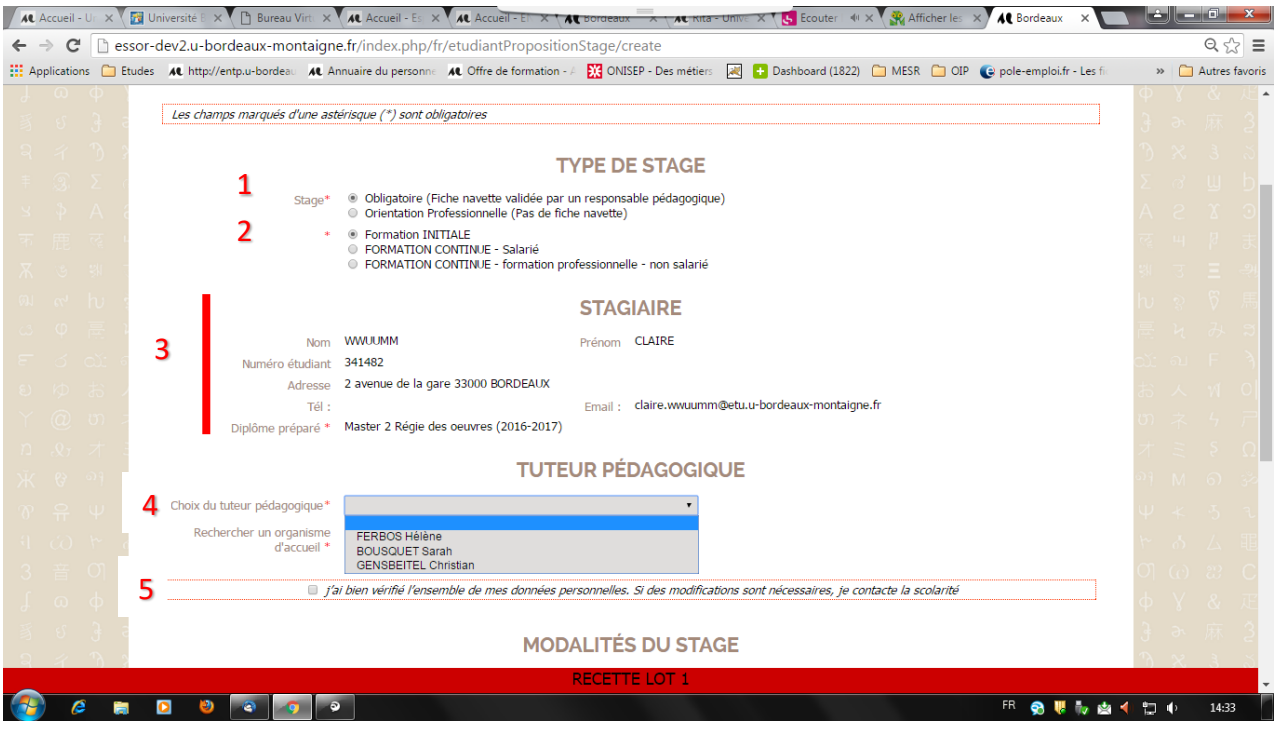

#### **1** Vous devez sélectionner stage « **obligatoire** »

**2** Vous devez renseigner si vous êtes en formation **initiale** ou **continue** (la formation continue concerne uniquement les adultes en reprise d'études financés)

**3** Votre identité, votre année d'inscription ainsi que l'adresse mail à laquelle vous recevrez les informations de suivi de la convention sont insérées automatiquement. Les informations concernant le suivi de votre demande de convention vous seront adressées à l'adresse étudiante : « *prénom.nom@etu.u-bordeaux-montaigne.fr* »

#### **NB : En cas de double cursus vous devez sélectionner la formation concernée par le stage**

**4** Un enseignant référent a été identifié comme tuteur pédagogique de votre stage. Vous devez vérifier si le nom proposé dans la liste déroulante qui s'affiche correspond à cet enseignant, et cliquer dessus. Parfois, plusieurs enseignants référents sont identifiés, vous devez cliquer sur le nom de celui qui validera votre fiche navette et signera votre convention de stage. Si vous ne connaissez pas le nom de votre tuteur pédagogique ou s'il y a une erreur dans la liste, vous devez vous rapprocher de votre bureau gestionnaire de stage dans votre UFR ou de l'enseignant responsable de votre formation.

**5** Avant de continuer votre saisie, vous devez vérifier si l'ensemble des informations vous concernant dans la rubrique « Stagiaire » est correct. Vous devez cocher la case correspondante. Si vous relevez des erreurs ou des modifications à effectuer, vous devez vous rapprocher de la scolarité centrale (bureau des Licences ou bureau des Masters) afin de demander des modifications.

## <span id="page-9-0"></span>**Informations sur l'organisme hôte de stage**

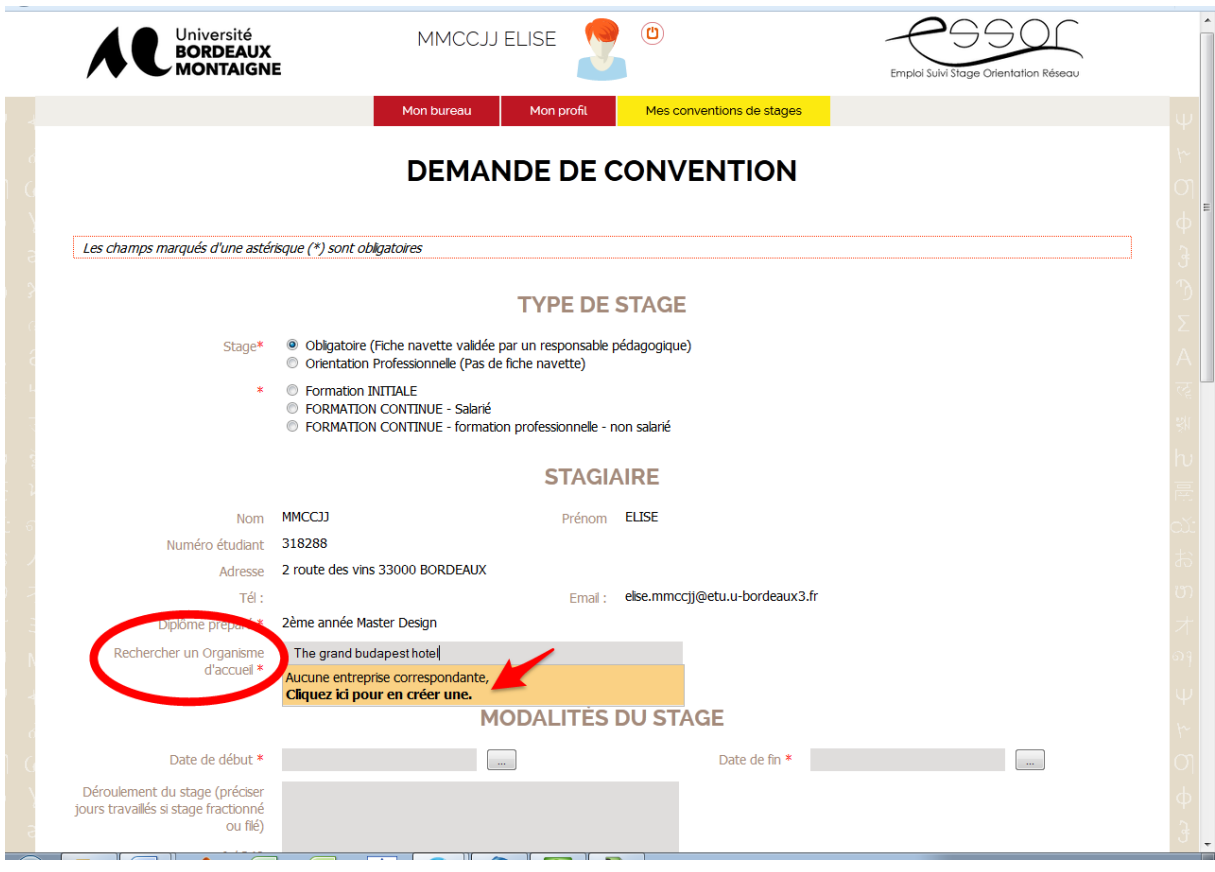

Dans le champ « Rechercher un organisme d'accueil », tapez le nom de l'organisme hôte de stage.

**Automatiquement**, la plateforme vous proposera un organisme déjà renseigné sous ce nom.

- S'il s'agit du même organisme pour votre lieu de stage, cliquez dessus. Vous devrez ensuite vérifier le nom du tuteur de l'organisme d'accueil pré-rempli, et le modifier si besoin.
- Si votre organisme ne figure pas dans la liste proposée, un cadre orange apparaît, cliquez dessus pour saisir les informations relatives à votre organisme d'accueil. **Attention**, ce cadre orange apparaît parfois tout en bas d'une longue liste d'organismes proposés, vous devez donc **dérouler toute la liste** avant de pouvoir cliquer sur le cadre orange vous permettant d'accéder à la création du nom de votre organisme d'accueil.

**Attention**, ce clic est **obligatoire** pour renseigner un nouveau nom d'organisme, sinon, votre demande de convention ne pourra pas être finalisée, lorsque vous soumettrez votre demande, un message d'erreur « *Vous devez renseigner un organisme d'accueil*» s'affichera.

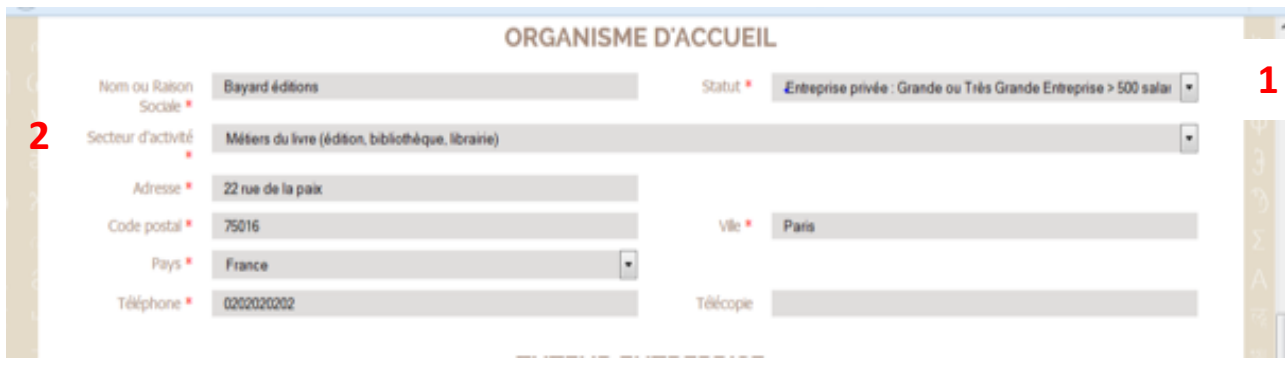

- **1** Statut : Privé, public, associatif... Sélectionnez le statut dans le menu déroulant
- **2** Secteur d'activité : sélectionnez le secteur d'activité dans le menu déroulant.

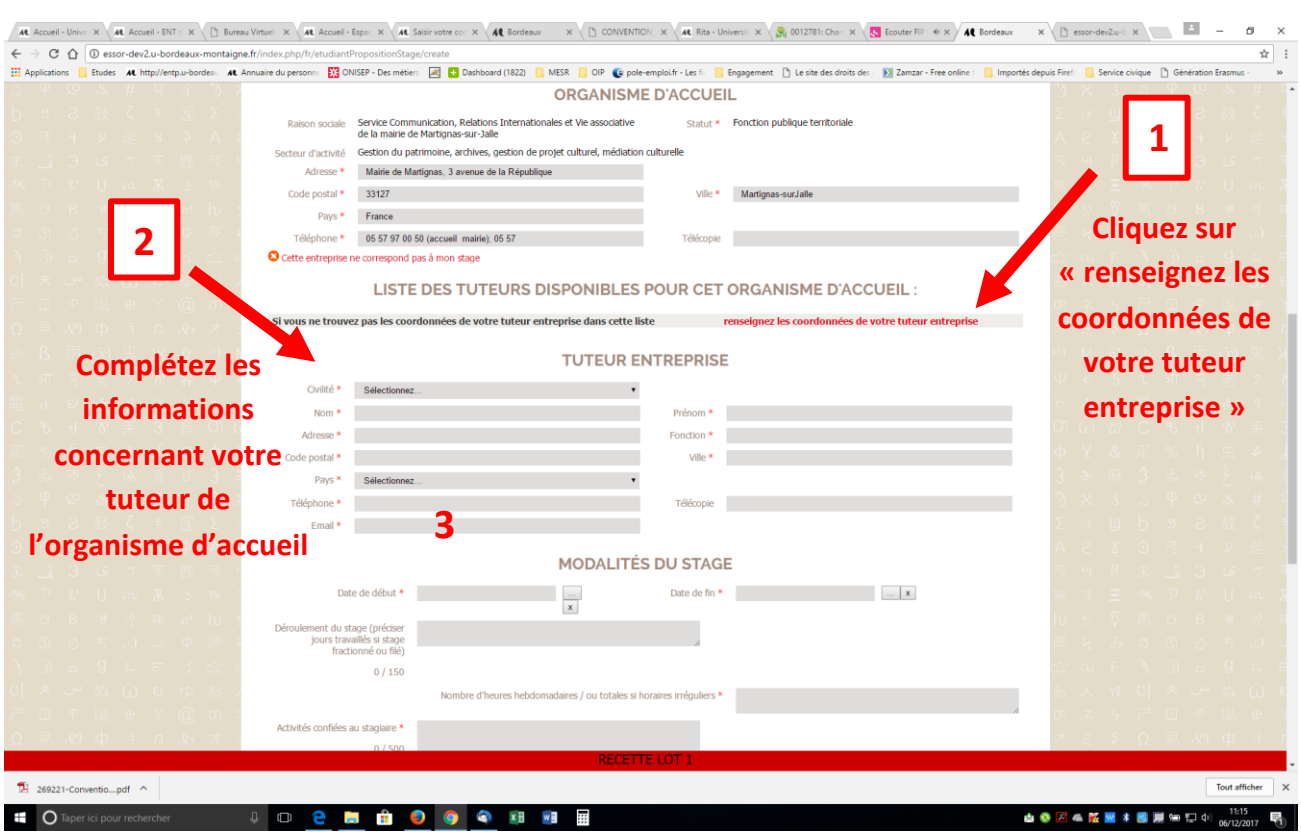

**3** Email du tuteur dans l'organisme d'accueil : **Attention** ! Il s'agit de l'adresse **professionnelle** de votre tuteur, au sein de l'organisme d'accueil. C'est à cette adresse que les conventions seront envoyées, renseignez cette rubrique avec soin.

#### <span id="page-11-0"></span>**Modalités du stage MODALITÉS DU STAGE**  $\vert \vert$  Date de début  $\ast$ Date de fin \*  $\sim 10^{11}$  $\overline{\mathbf{z}}$ Février, 2015  $\sim$ 2 Déroulement du stage (préciser  $\begin{array}{ccc}\n\hline\n\text{sc}\xrightarrow{\text{c}\xrightarrow{\text{c}}} & \text{Aujourd'hui} & \rightarrow\downarrow \Rightarrow \\
\hline\n\text{sem.}\text{Lun Mar Mer Ieu Ven Sam Dim}\n\hline\n\end{array}$  $\lambda_{\rm w}$  ,  $\lambda_{\rm w}$ jours travaillés si stage fractionné  $\overline{\phantom{a}}$  $\sim$  $\mathbf{r}_\mathrm{c}$  $0/249$  $12$  13 14 1  $10$  $\overline{11}$ 25 26 27 28  $16$   $17$  $\overline{2}$  $\begin{array}{|c|c|c|c|}\n\hline\n24 & 25 & 26 \\
\hline\n\end{array}$ edi 25 Févrie 3 Nombre d'heures hebdomadaires / ou totales si horaires irréguliers \* A Activités confiées aux Stagiaires  $0/150$  $\overline{\mathbf{5}}$ Compétences à acquérir ou à développer  $0/249$ Modalités d'encadrement \*  $0/50$ 7 Commentaires de l'étudiant

**1** Dates de début et de fin de stage, sélectionnez la date en cliquant sur le rectangle situé après le champ, cliquez sur une date dans le calendrier. **Attention** : aucune saisie possible moins de 8 jours avant la date de début du stage.

**2** Déroulement du stage : Champ facultatif, à remplir dans le cas où votre stage comporte un emploi du temps irrégulier. Il est conseillé de préciser dans ce cas les jours de présence, horaires… **S'il est prévu que votre stage se déroule totalement ou partiellement en télétravail, vous le mentionnez ici « stage en télétravail total » ou « stage en télétravail partiel »** 

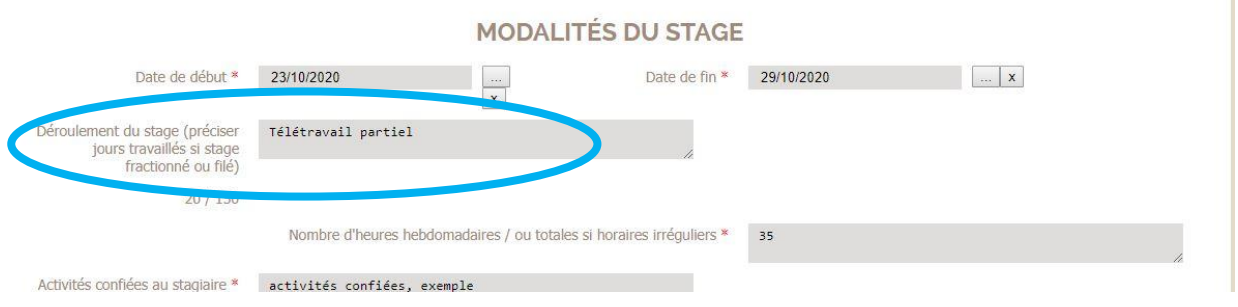

**3** Nombre d'heures : Renseignez le nombre d'heures de présence dans l'organisme d'accueil.

**4** Activités confiées : Indiquez vos missions durant le stage, vos activités au quotidien, qui sont négociées avec l'organisme et votre enseignant référent. Cette rubrique est la base de cet engagement entre les trois parties de la convention. Vous pourrez vous y référer après signature des trois parties, en cours de stage, si les activités réellement confiées diffèrent de ce qui a été préalablement conclu.

**5** Compétences : Précisez ce que vous envisagez d'apprendre.

**6** Modalités d'encadrement : Précisez comment votre stage sera suivi, par votre enseignant référent et le tuteur dans l'organisme d'accueil.

7 Commentaires de l'étudiant : Champ facultatif : les informations saisies dans ce champ n'apparaitront pas dans la convention. Utilisez ce champ si vous souhaitez communiquer une information particulière à la personne qui validera la convention.

## **Exemple**

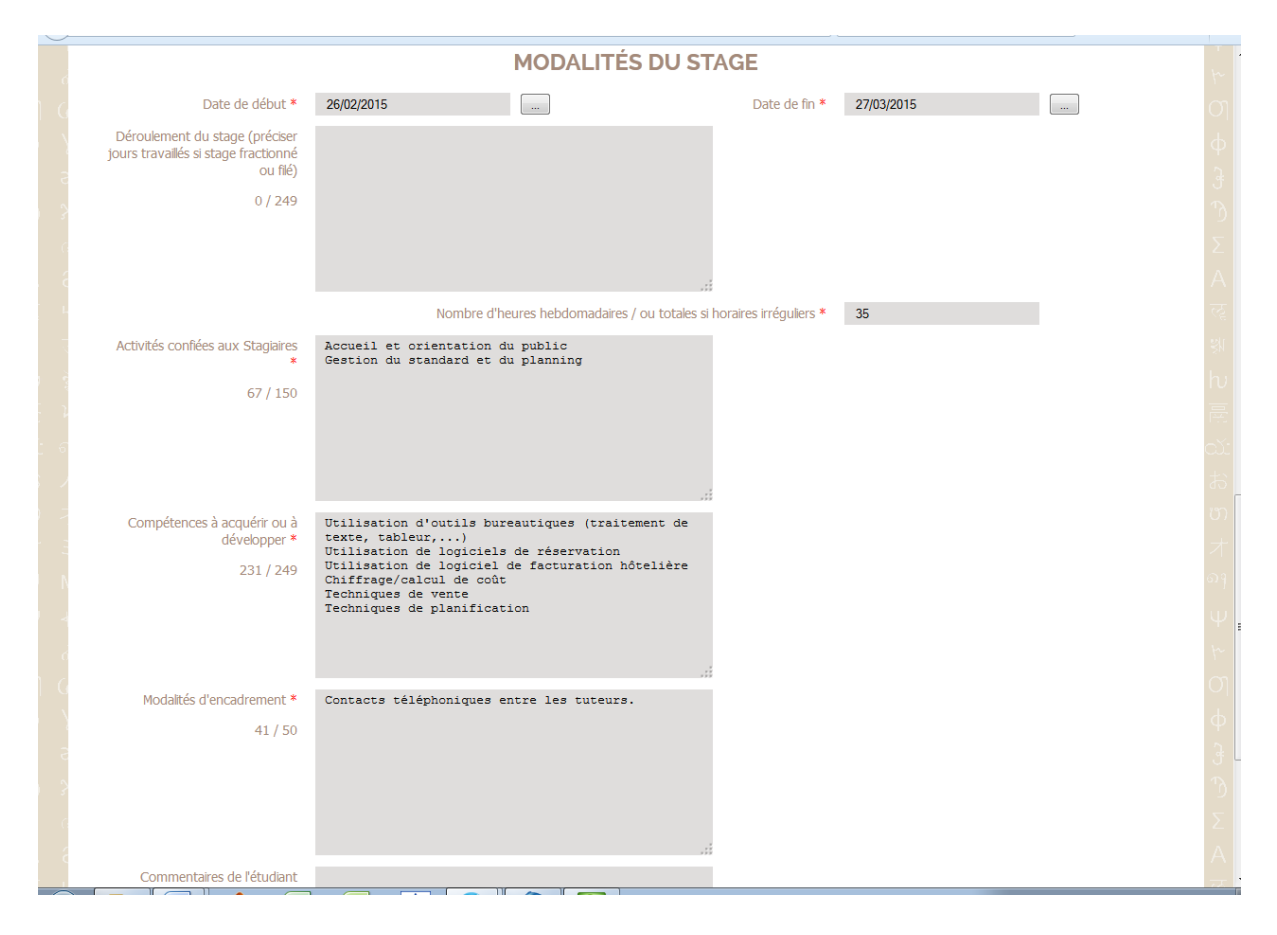

## <span id="page-13-0"></span>**Enregistrement et validation**

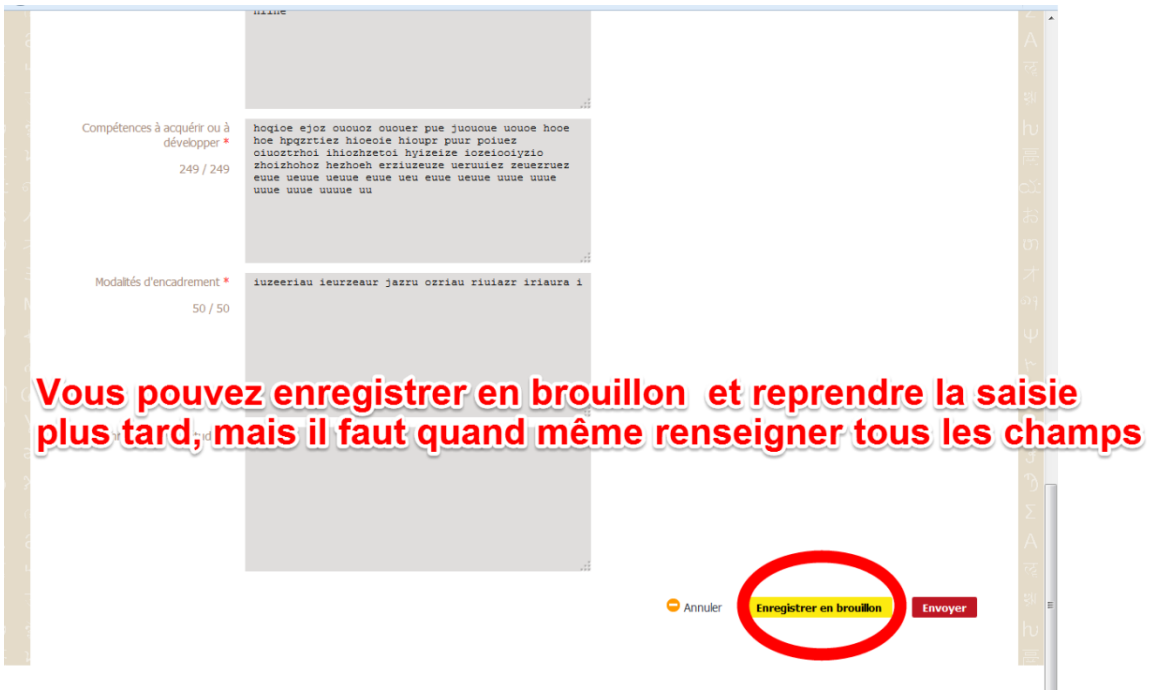

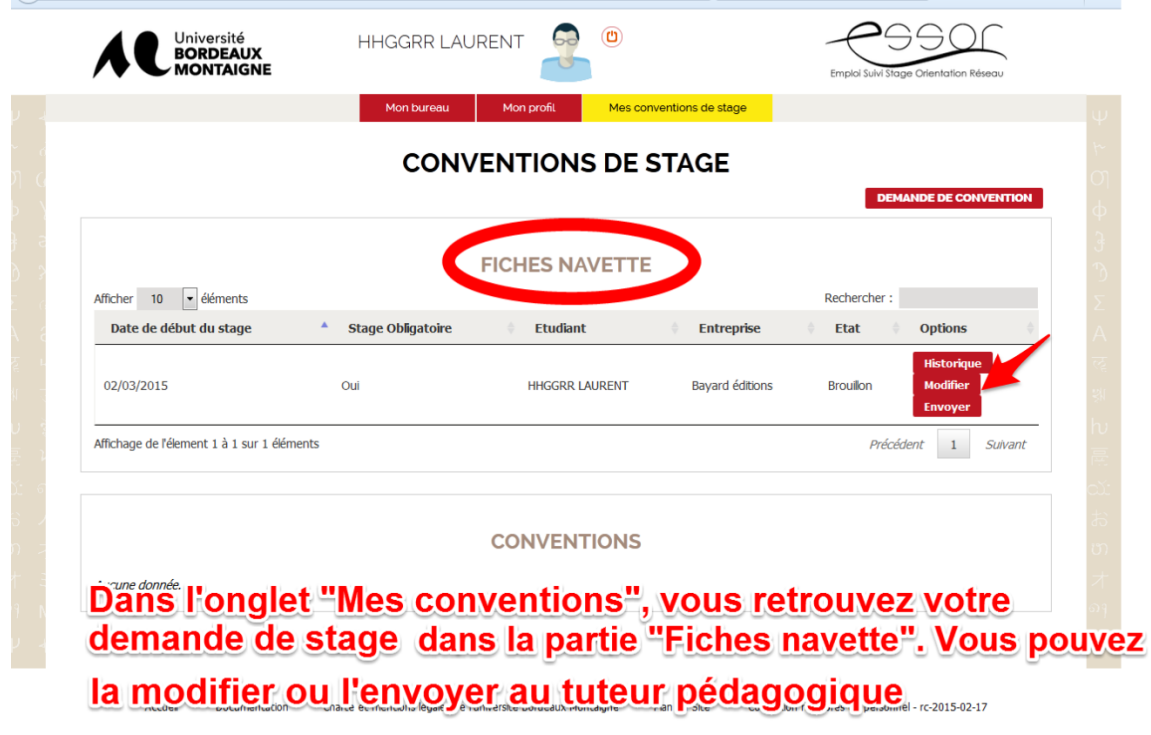

Une fois que vous avez cliqué sur « Envoyer », votre demande de convention (Fiche navette) est soumise à validation pédagogique par votre enseignant référent. Le message « votre fiche navette a été correctement soumise » apparaît :

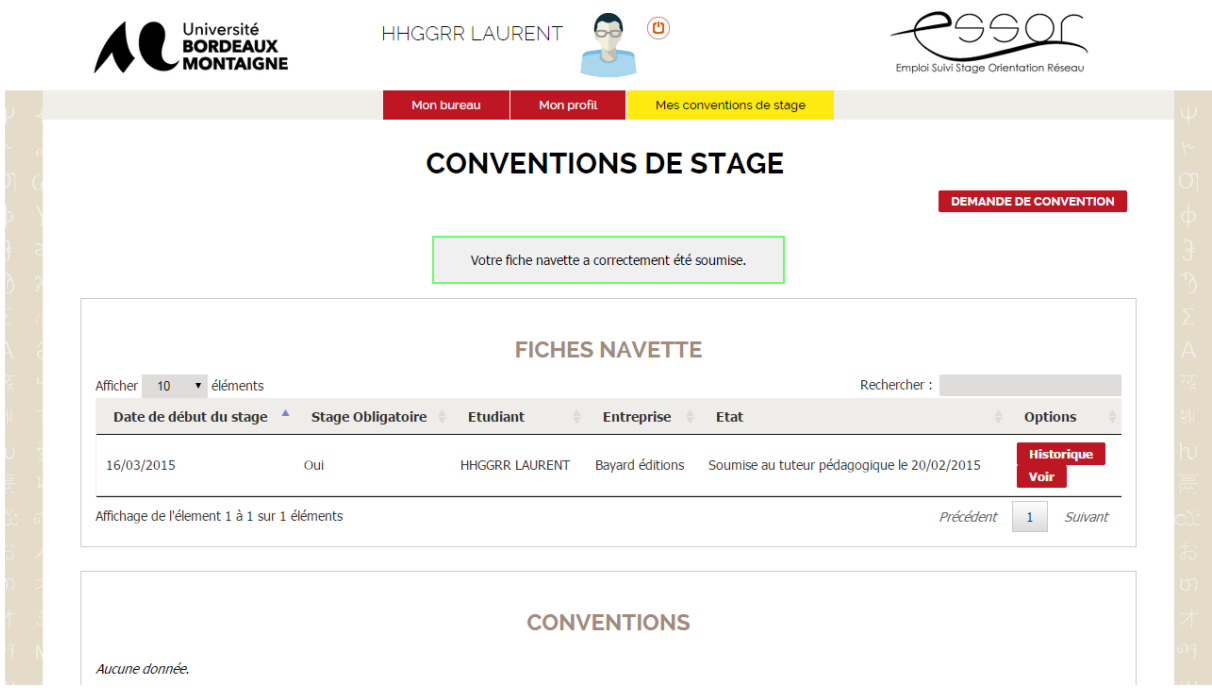

Le tuteur pédagogique doit se connecter sur son tableau de bord dans Essor bien AVANT la date de début de votre stage afin de la valider, ou vous « demander des précisions ». Un mail dans votre messagerie étudiante vous donne les informations concernant l'état de votre demande.

### <span id="page-15-0"></span>**ETAPE 2. Validation par le tuteur pédagogique**

#### <span id="page-15-1"></span>**Demande de modifications par le tuteur pédagogique**

Parfois, lorsque votre saisie n'est pas claire, surtout concernant les éléments pédagogiques (activités, compétences), votre enseignant référent vous invite à apporter des précisions.

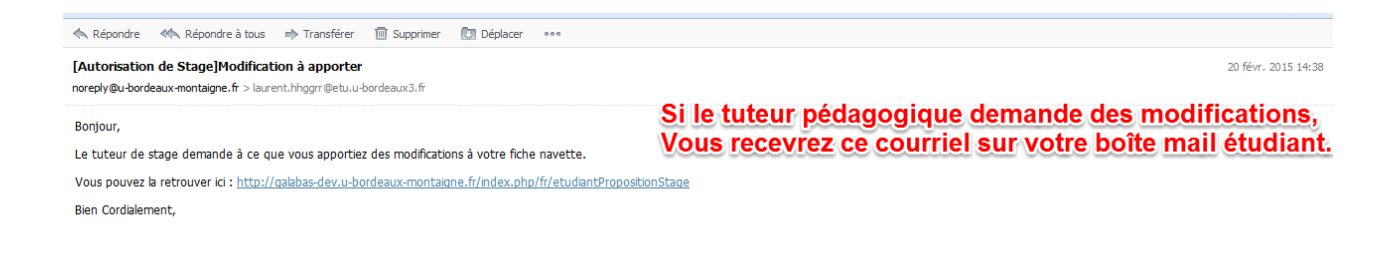

**Vous vous connectez à votre tableau de suivi dans la plateforme Essor, vous cliquez sur « convention » :**

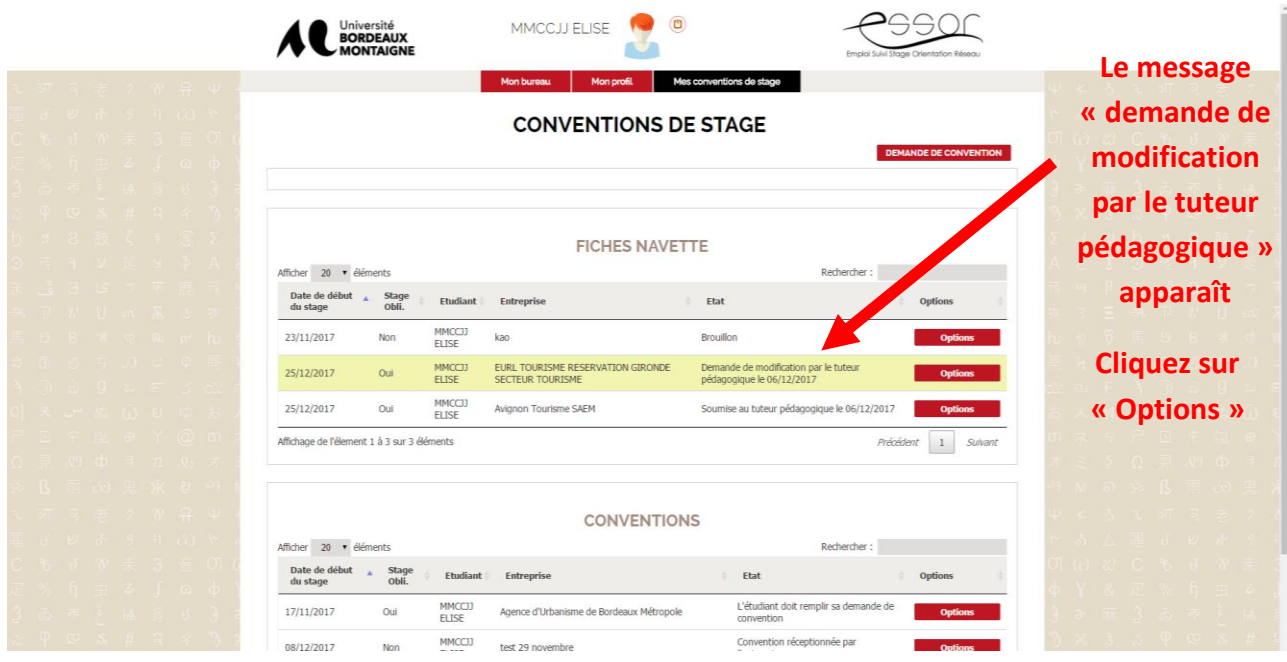

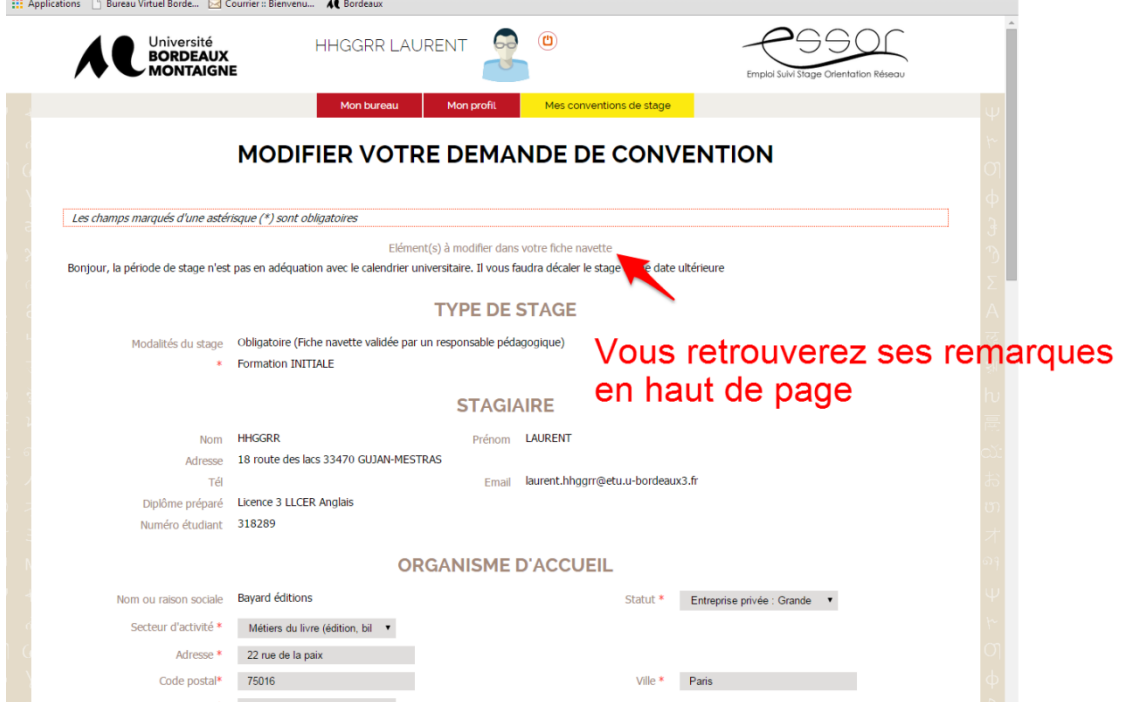

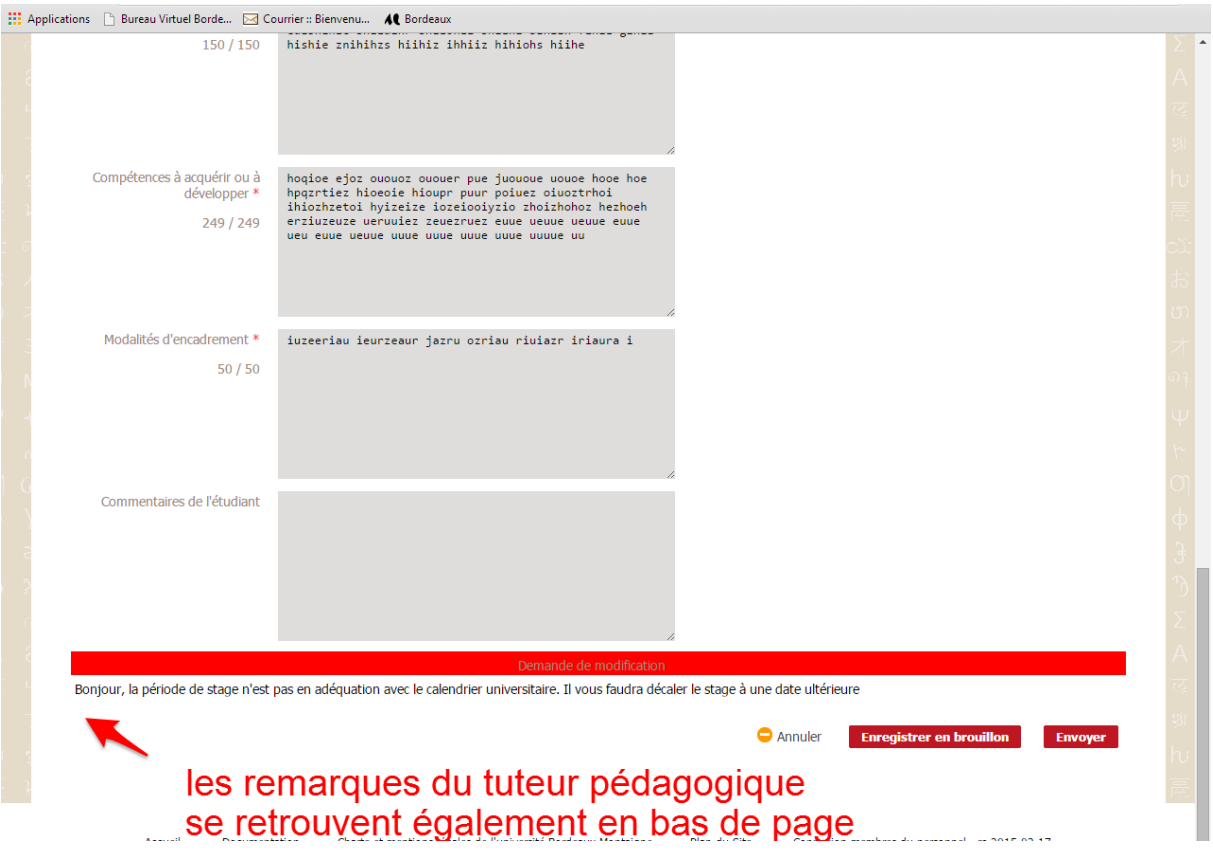

**Vous devez dans ce cas modifier les champs indiqués par l'enseignant, et « envoyer » de nouveau votre fiche navette pour validation pédagogique.**

**CONSEIL** : UNE DISCUSSION PREALABLE AVEC VOTRE ENSEIGNANT SUR VOTRE PROJET DE STAGE VOUS PERMETTRA DE CLARIFIER VOS OBJECTIFS. LA SAISIE DE VOTRE FICHE NAVETTE EN SERA FACILITEE ET VOUS EVITEREZ LES PRECISIONS A APPORTER A POSTERIORI.

#### <span id="page-17-0"></span>**Validation par le tuteur pédagogique**

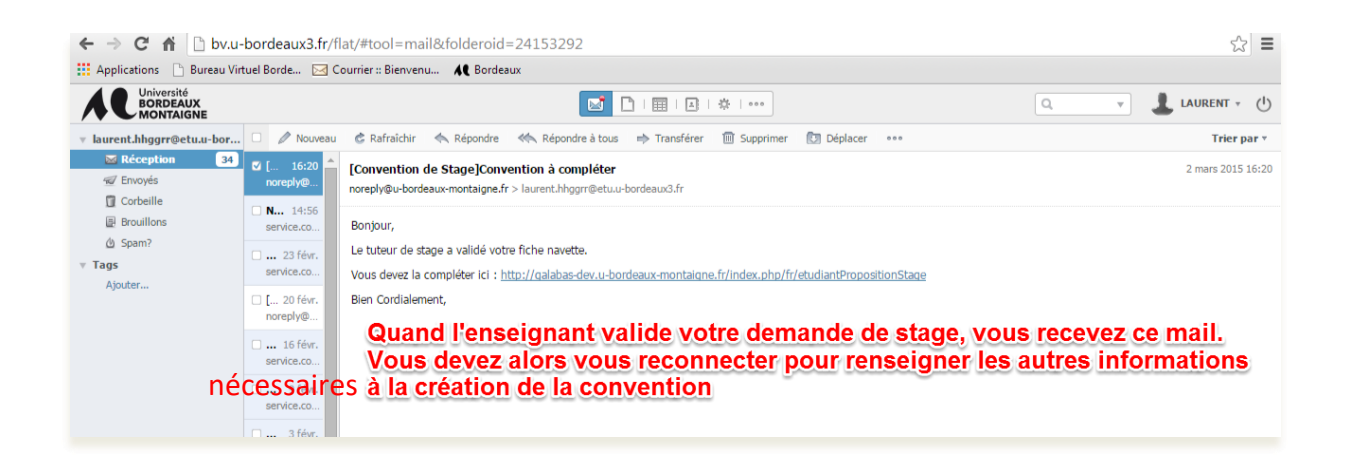

# <span id="page-18-0"></span>**ETAPE 3. Remplir une convention de stage**

Après la validation pédagogique, il vous reste des informations administratives à renseigner pour que votre convention de stage soit créée.

Vous vous connectez de nouveau sur la plateforme :

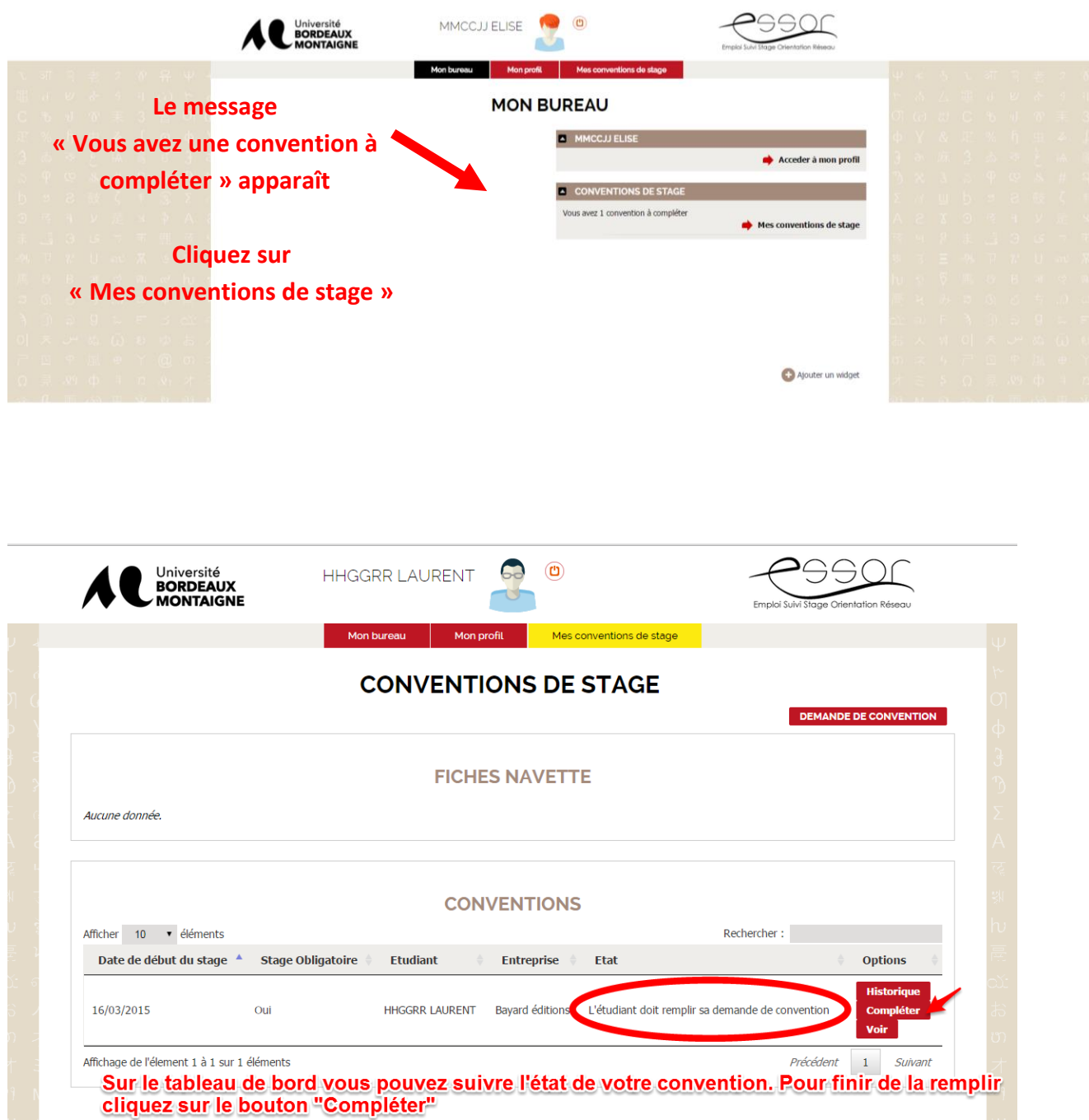

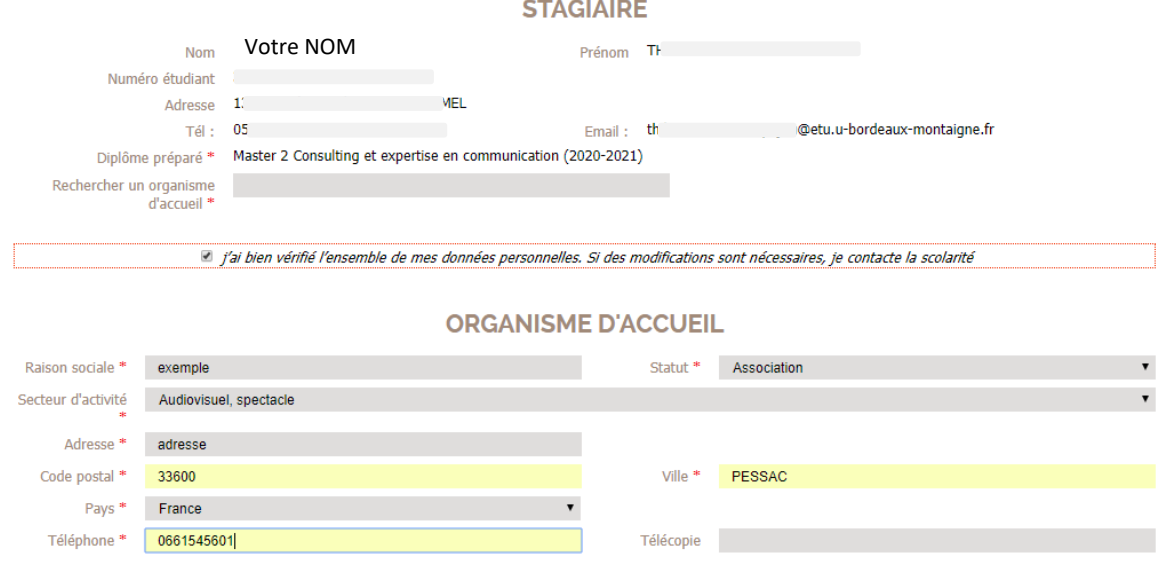

**Sur cette page, les informations vous concernant apparaissent automatiquement (Nom, Prénom, numéro étudiant, adresse, téléphone, mail étu, diplôme en cours. Vous devez cocher la case « j'ai bien vérifié l'ensemble de mes données personnelles. SI des modifications sont nécessaires, je contacte la scolarité ».**

## <span id="page-19-0"></span>**Informations sur l'organisme d'accueil**

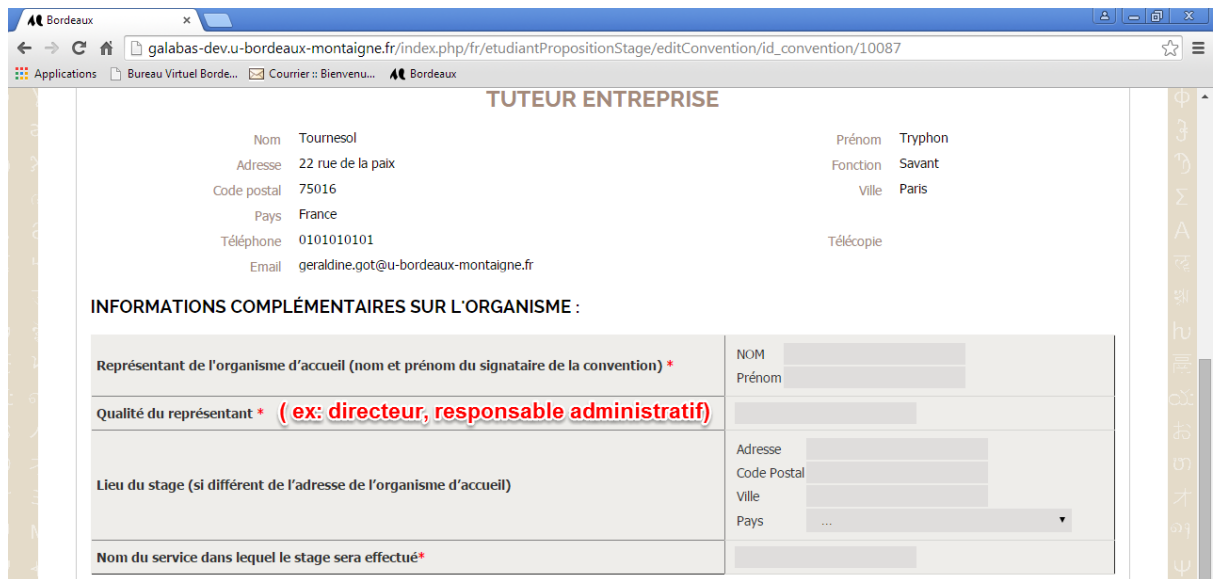

#### INFORMATIONS COMPLEMENTAIRES SUR L'ORGANISME d'accueil:

Le Représentant de l'organisme d'accueil correspond au dirigeant de la structure. (Responsable moral de la structure). Ce n'est pas le Responsable du service dans lequel vous allez réaliser votre stage, sauf s'il est Directeur de l'organisme également (structures de petite taille).

**Attention** : pour les stages en Laboratoire au sein de notre établissement Université Bordeaux Montaigne, seuls certains Responsables de laboratoire ont la délégation de signature de la Présidence de l'Université. Renseignez-vous auprès de votre bureau gestionnaire des stages.

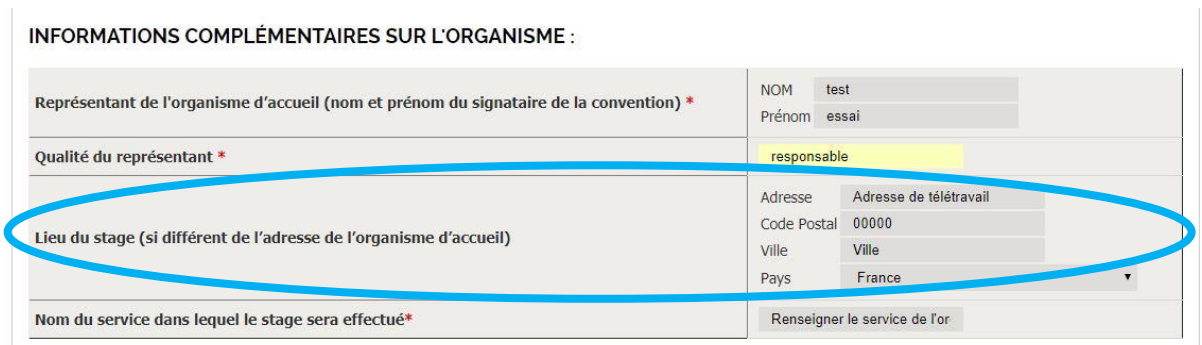

Lieu du stage : Il doit être obligatoirement renseigné s'il est différent de celui du siège social de l'organisme d'accueil.

Dans le cas de stage en télétravail **total**, l'adresse de votre domicile (ou adresse à laquelle vous réalisez le télétravail) doit être mentionnée, et en cas de télétravail **partiel**, vous mentionnerez également l'adresse du lieu de stage si celle-ci est différente de celle de l'organisme d'accueil.

#### MODALITES DU STAGE :

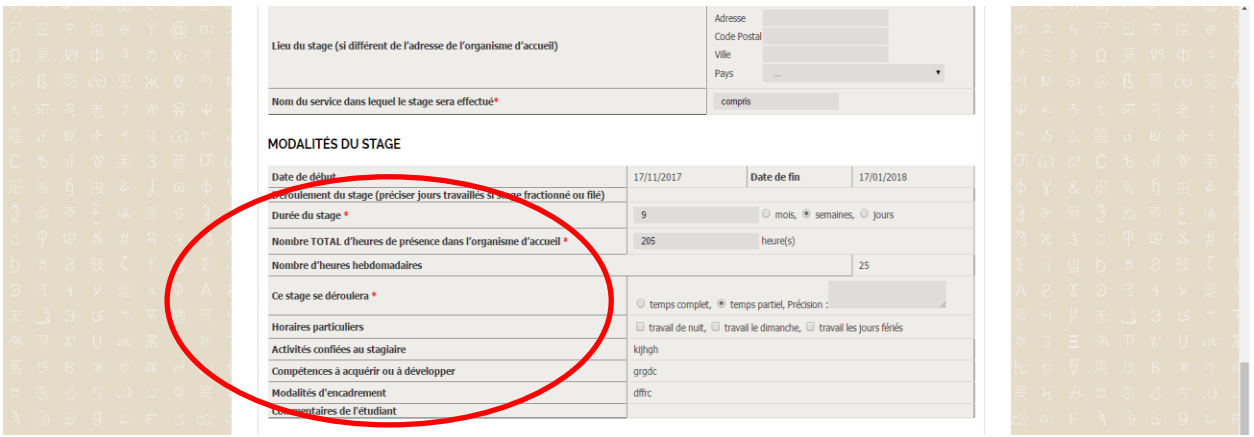

Les éléments renseignés dans votre fiche navette sont intégrés automatiquement. Vous devez ajouter la durée du stage en mois ou semaines ou jours (**en présence effective**), et le nombre TOTAL d'heures de présence dans l'organisme d'accueil : **présence effective.** Ces éléments sont indispensables en cas de gratification, pour faciliter son calcul.

Vous devrez préciser ensuite la quotité de votre temps de présence (ce stage se déroulera à temps complet ou partiel), et si vous aurez des horaires particuliers. Ces éléments sont importants pour assurer votre protection sociale durant votre stage.

#### MODALITÉS DU STAGE

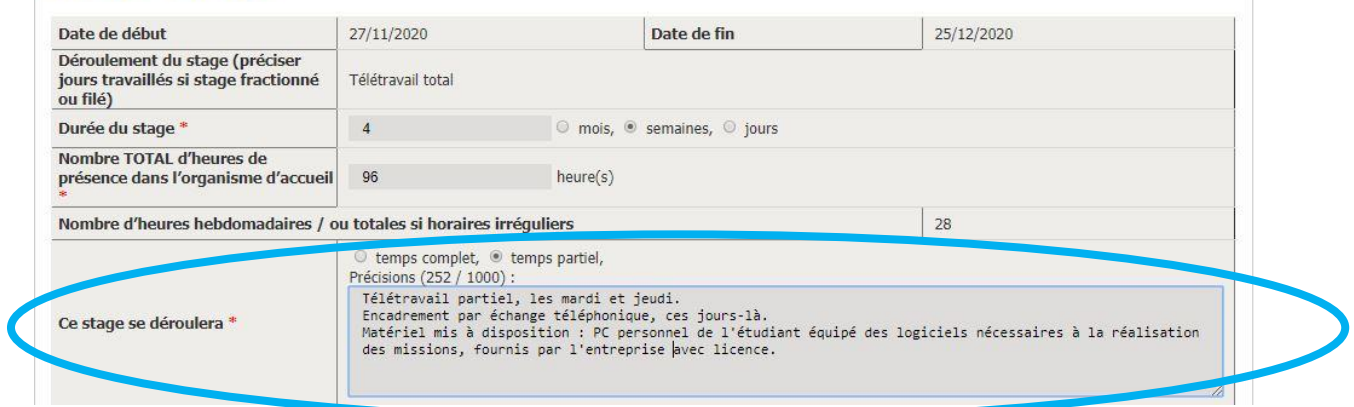

En cas de télétravail, vous devrez rédiger dans le champ « *Le stage se déroulera* » (500 caractères) :

- Le nombre d'heures hebdomadaires réalisées en télétravail, ou les jours fixes télétravaillés (lundi…), pour le télétravail partiel, le mode d'organisation de ce télétravail partiel

- Les modalités d'encadrement par votre tuteur.trice de stage (tél, RV physique et lieu, mail, visio) et fréquence de ce suivi (tous les lundis.. 2 fois par semaine...tous les jours…)

- La liste détaillée du matériel mis à votre disposition par la structure : matériel bureautique (ordinateur, logiciels…), téléphone, fournitures, aménagement de votre poste personnel…

#### GRATIFICATION :

Plusieurs cas de figure sont possibles, vous devez renseigner celui qui correspond à votre situation dans le champ « Type de gratification » :

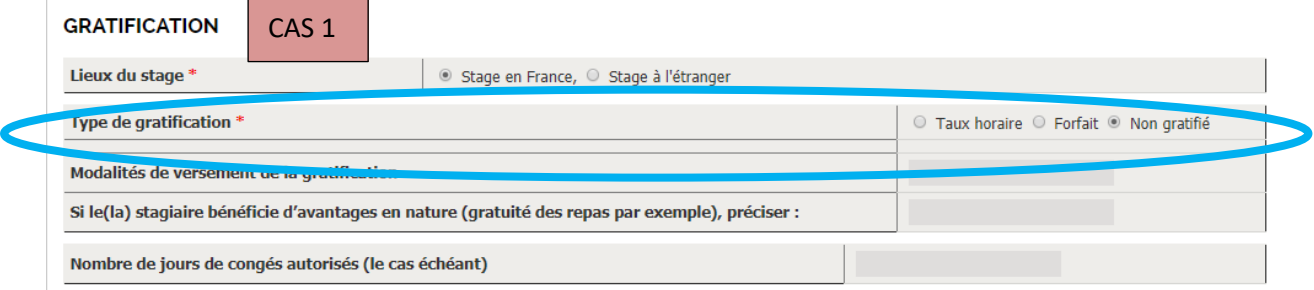

Cas 1 : Pas de gratification, vous cliquez sur « non gratifié ». Il s'agit des stages d'une durée inférieure ou égale à 308 heures, ou à l'étranger.

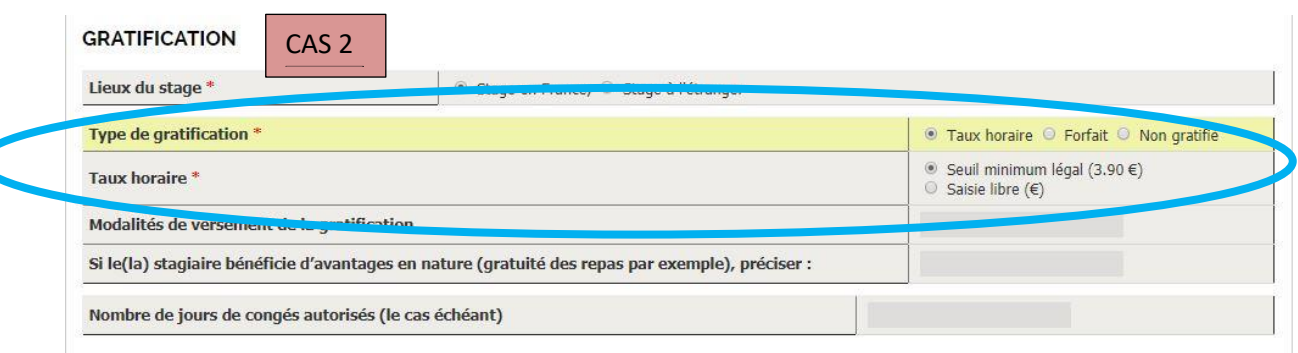

Cas 2 : Stage gratifié, au seuil minimum légal, correspondant à 3.90€ depuis le 1<sup>er</sup> janvier 2020, vous cliquez sur « taux horaire » et « seuil minimum légal »

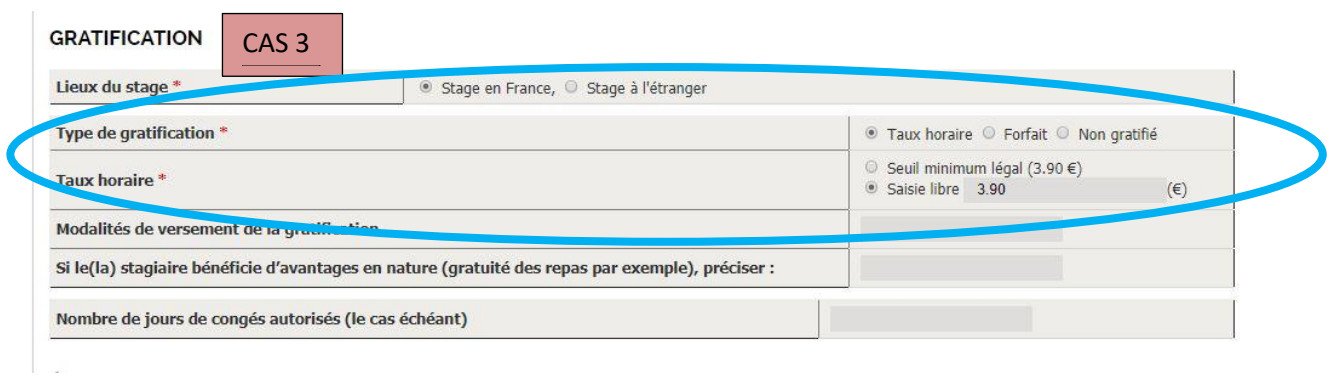

Cas 3 : Stage gratifié, à un taux horaire différent du seuil minimum légal : par défaut le montant 3.90€ s'affiche, vous devez le modifier : Attention, un taux horaire **inférieur** au seuil minimum n'est légal que si le stage n'est pas obligatoirement gratifiable (durée inférieure à 309 heures, ou stage à l'étranger). Un taux horaire **supérieur** au seuil minimum légal implique en France l'application de charges patronales sur la partie dépassant le seuil minimum

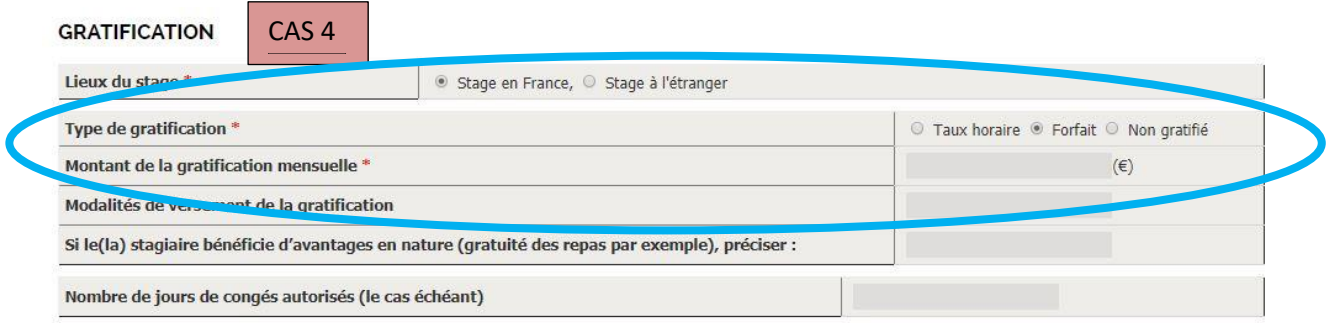

Cas 4 : Stage gratifié, avec montant mensuel forfaitaire. Il peut s'agir de stages non obligatoirement gratifiables, avec un montant au choix de l'organisme d'accueil, ou supérieur au seuil minimum, pour stages gratifiables ou non. Vous saisissez le montant indiqué par votre organisme d'accueil.

## <span id="page-23-0"></span>**Modalités d'évaluation**

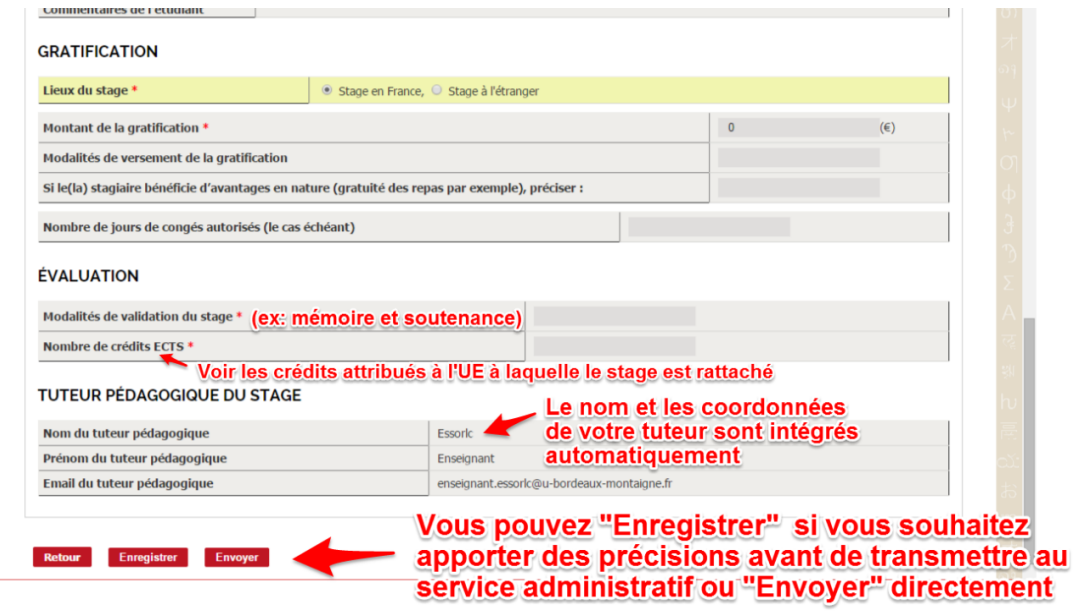

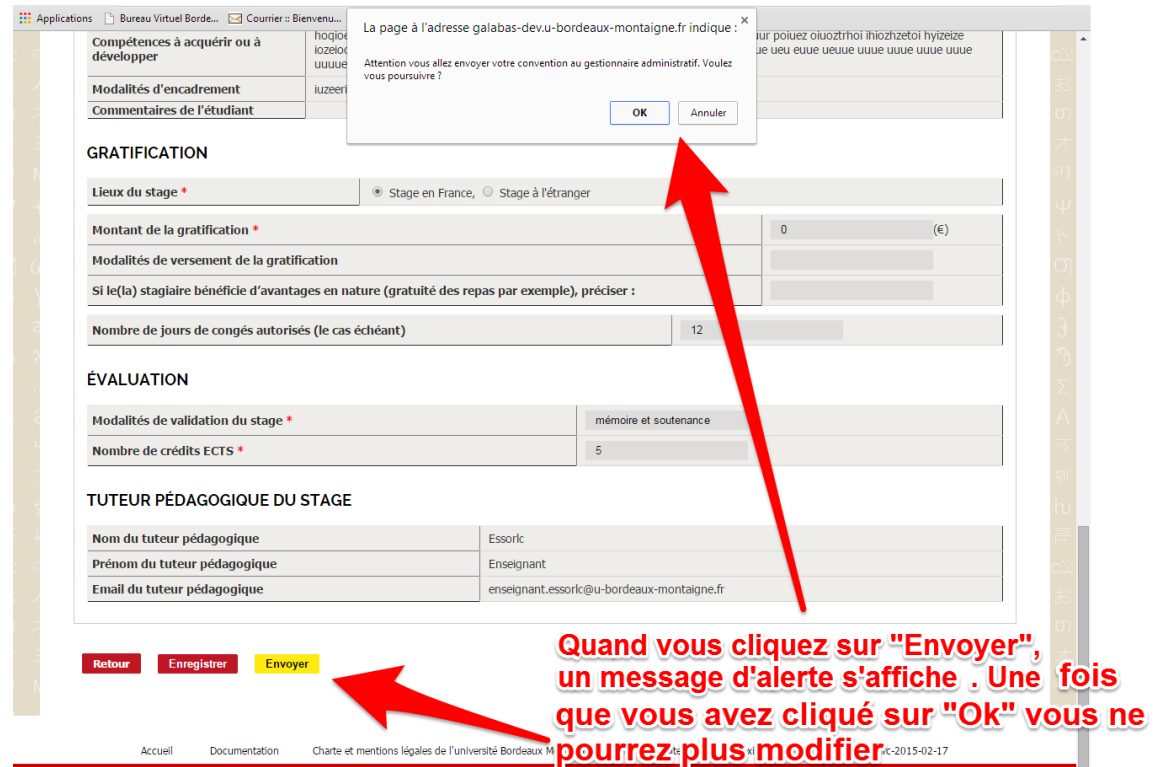

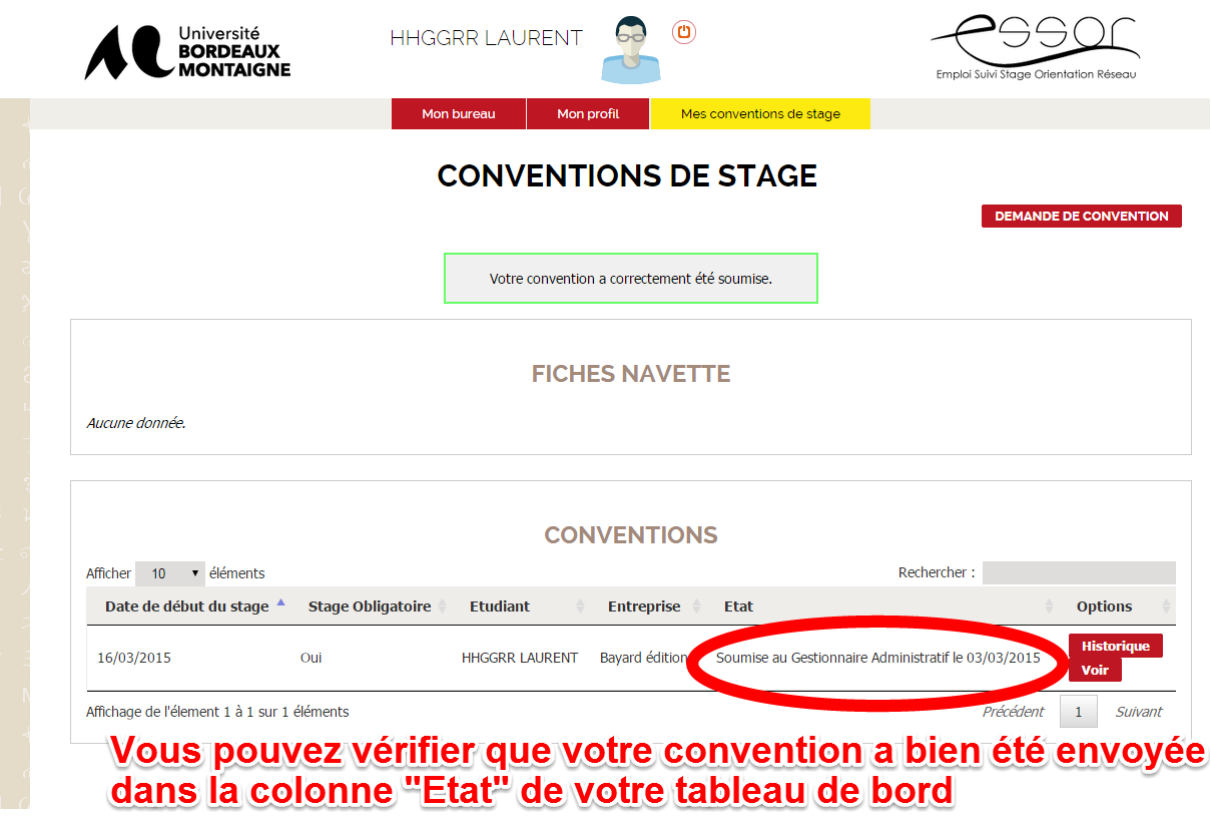

## <span id="page-25-0"></span>**ETAPE 4. Validation de la convention par le gestionnaire administratif**

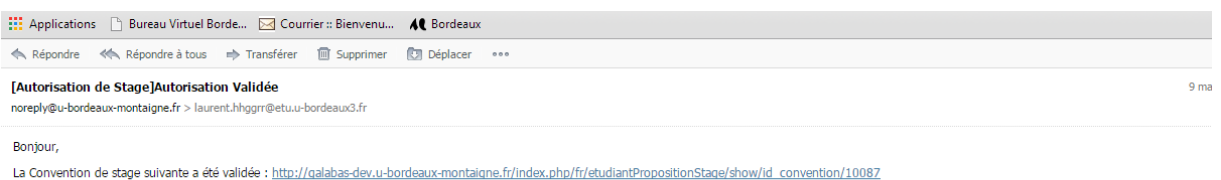

Quand le gestionnaire administratif valide votre convention de stage, vous recevez ce type de mail

Pour le circuit des signatures, vous devez rester en relation avec votre bureau gestionnaire de stages, suivre les mails d'informations adressés à votre boîte de messagerie etu.u-bordeaux-montaigne.fr, respecter les délais et les procédures indiquées par votre gestionnaire.

## <span id="page-25-1"></span>**ETAPE 5. Suivi de la convention**

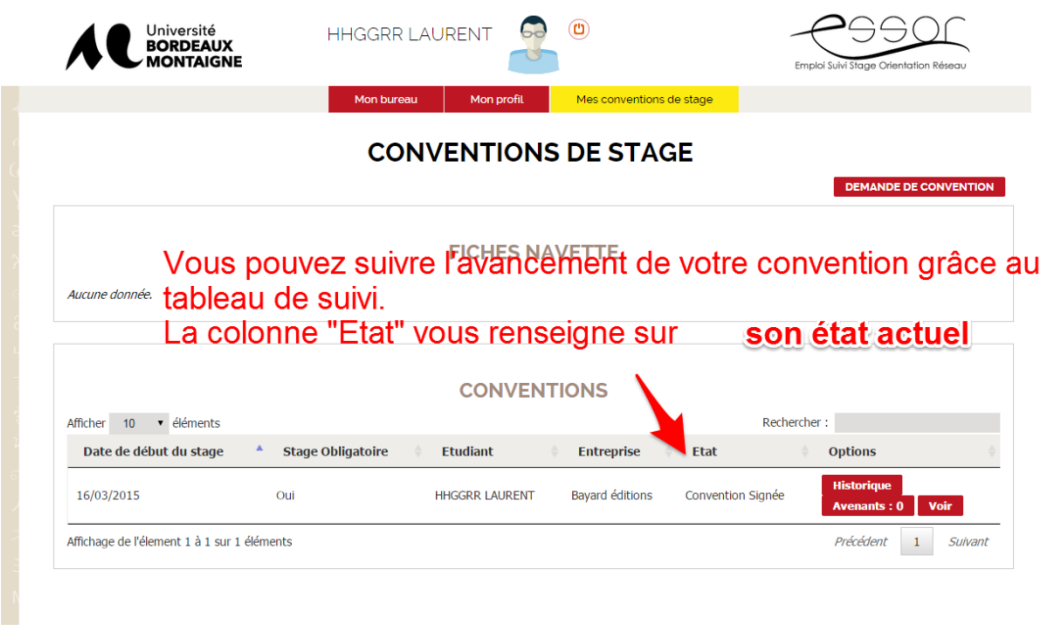

Documentation Charte et mentions légales de l'université Bordeaux Montaigne Plan du Site Connexion membres du personnel - rc-2015-02-17 Accueil

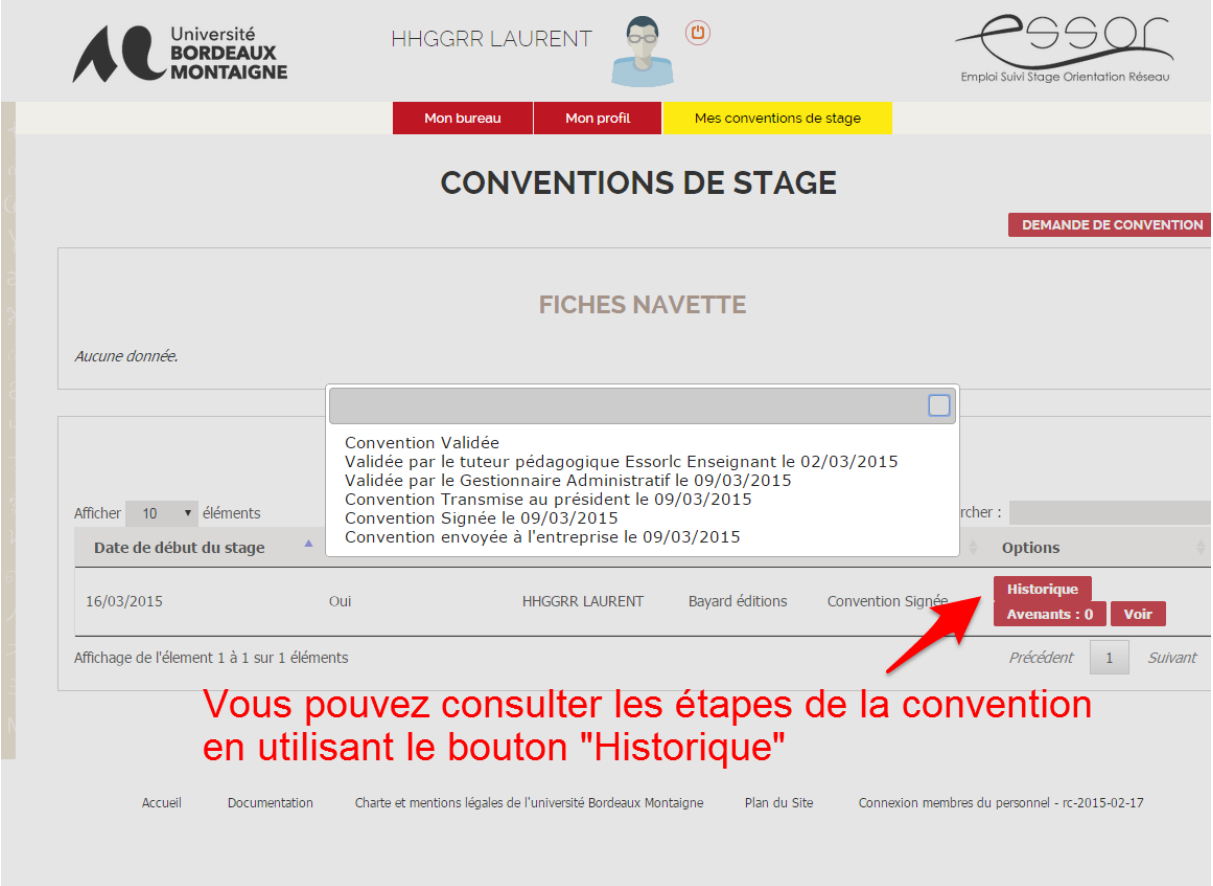

## <span id="page-26-0"></span>**APRES LE STAGE - Evaluation de votre stage en ligne**

En fin de stage, vous recevrez par mail un lien pour évaluer en ligne la qualité d'accueil de votre stage. Pour cela, il suffit de suivre le lien proposé dans le mail.

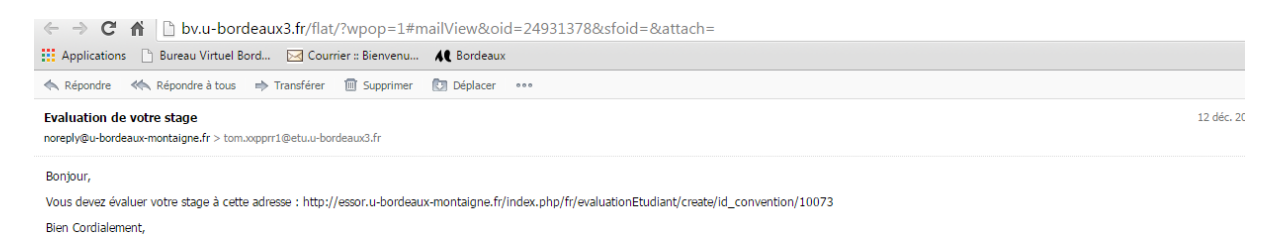

BON STAGE !